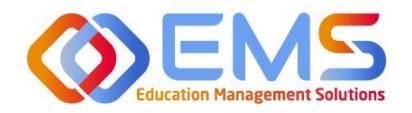

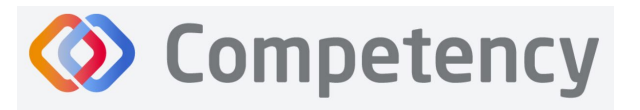

**Accreditation Council** for Education in **Nutrition and Dietetics** The accrediting agency for the eat Academy of Nutrition<br> **right.** and Dietetics

# **DPD Program Director**

**ACEND Competency User Guide**

March 8, 2024

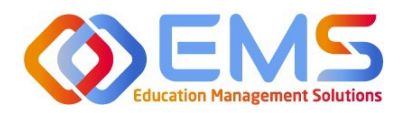

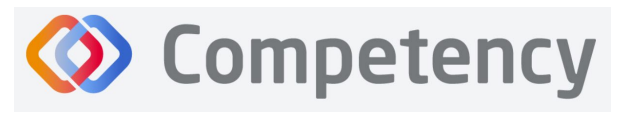

#### **Accreditation Council** for Education in **Nutrition and Dietetics**

The accrediting agency for the<br> **egi** Academy of Nutrition<br> **right.** and Dietetics

## Contents

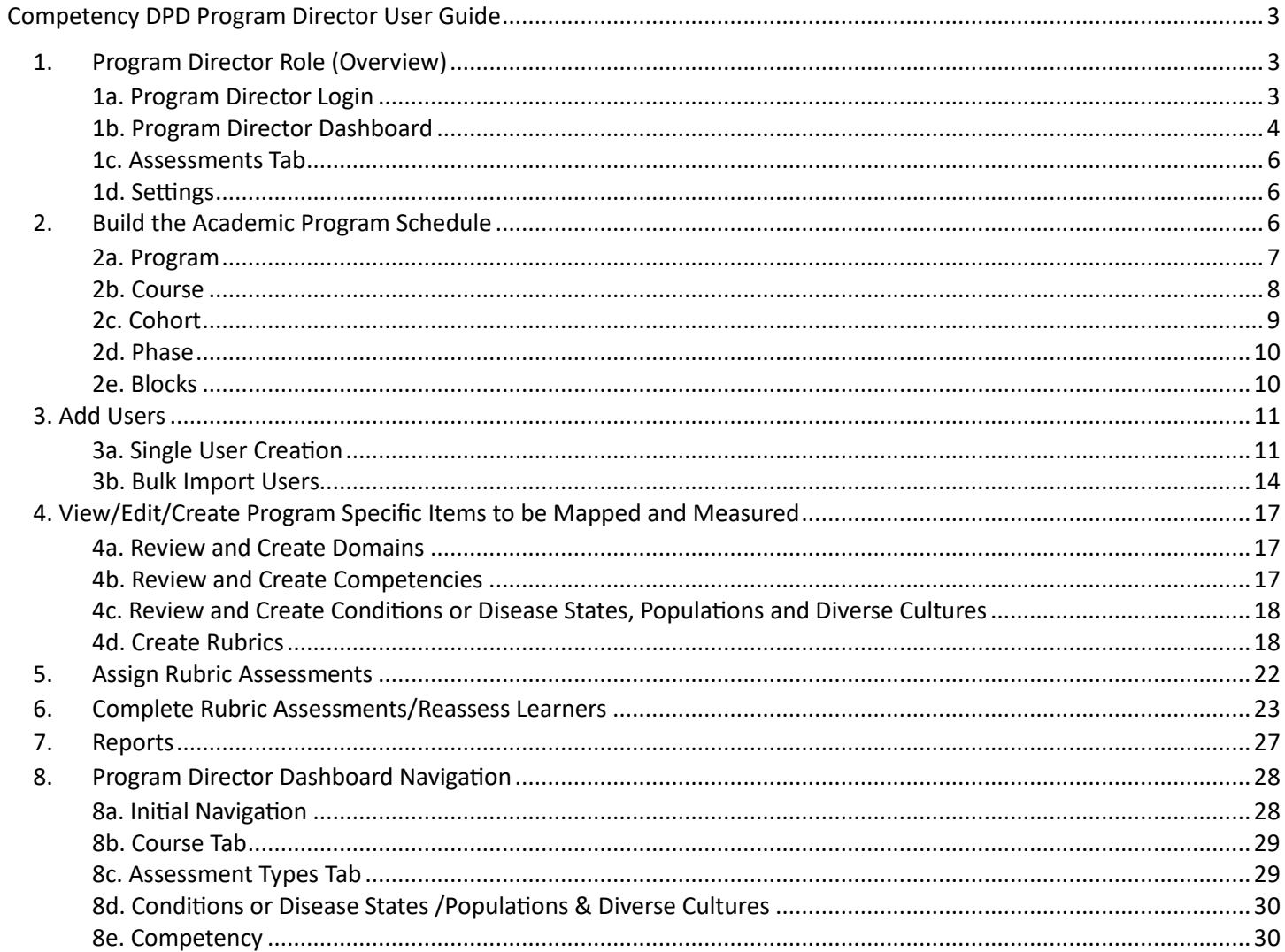

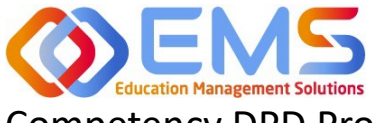

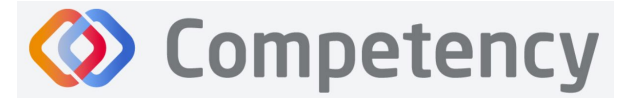

## <span id="page-2-0"></span>Competency DPD Program Director User Guide

Welcome to Competency, a software product created by Education Management Solutions (EMS), LLC. This powerful platform assesses and tracks student performance across knowledge requirements and interactions with populations, disease states, and diverse cultures. ACEND program directors can centrally combine and analyze learning performance data from various assessment systems and obtain deliverable data for ACEND accreditation requirements such as ongoing review of the program's curriculum to help meet accreditation standards.

Competency allows preceptors and faculty (assigned in a preceptor role) to evaluate students with rubrics. Students can submit and track their performance on knowledge requirements throughout the program.

ACEND implemented this software based on requests from program directors for assistance with streamlining competency tracking. All accredited programs will have access to the system, and it is optional to implement. ACEND's expectation is that this software will help programs streamline competency tracking, assist in identifying at-risk learners, and help programs adhere to curriculum data collection requirements as noted in the ACEND Accreditation Standards. We hope you will find value in its many beneficial features; however, please be aware that Competency is not a Learning Management System (LMS).

Competency is intended for program directors' individual use related to program management. While contact information may be added within the software, ACEND records and internal database systems are separate from this software. For any programs that need to update their contact information such as program director changes or address updates, please follow the necessary procedures found on the ACEND website at [htps://www.eatrightpro.org/acend/accredita�on](https://www.eatrightpro.org/acend/accreditation-standards-fees-and-policies/acend-policies-and-procedures)-standards-fees-and-policies/acend-policies-and-procedures

## <span id="page-2-1"></span>1. Program Director Role (Overview)

Competency allows for several roles within the solution. The ACEND Program Director role is assigned to a specific program and can create, edit, and manage program users and assessment data. Competency is pre-loaded with reporting items specific to ACEND. However, the Program Director may also add program specific reporting items for tracking within Competency. A Program Director may also have a secondary preceptor role that functions for both a faculty or preceptor.

### <span id="page-2-2"></span>**1a**. **Program Director Login**

Program Director accounts are created by an ACEND Competency Administrator. Program Directors will receive an email from Competency with a prompt to create a unique password. *Note*: You may need to check your spam folder to ensure you receive this account information.

If you have not received an email inviting you to create a password, please contact your ACEND Program Administrator by emailing education@eatright.org. Be sure to include your first and last name, program name and the email address you would like to use for access to the site.

To access the website, use the following ACEND Competency URL: **[htps://ACEND.Competency.ai/login](https://acend.competency.ai/login)** 

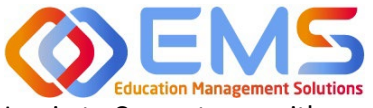

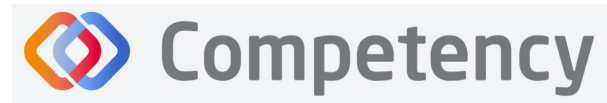

<span id="page-3-0"></span>**Accreditation Council** for Education in **Nutrition and Dietetics** The accrediting agency for the eat<sup>\*</sup> Academy of Nutrition

Log in to Competency with your email address and password. If you forgot your password, click **Forgot your password?** to reset.

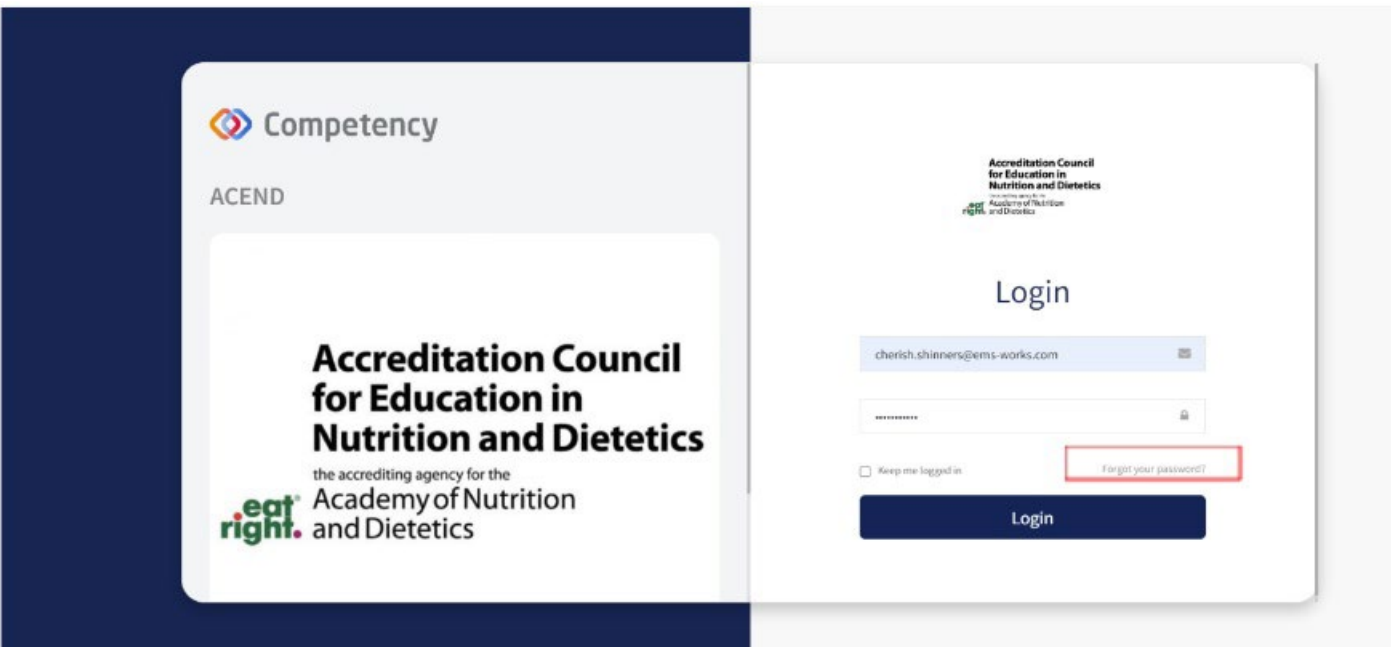

#### **1b. Program Director Dashboard**

#### **Dashboard Tab**

The interactive dashboard appears when the Program Director logs in to Competency. When your program starts collecting and mapping data, the information will display on the dashboard. Initially, the dashboard is blank.

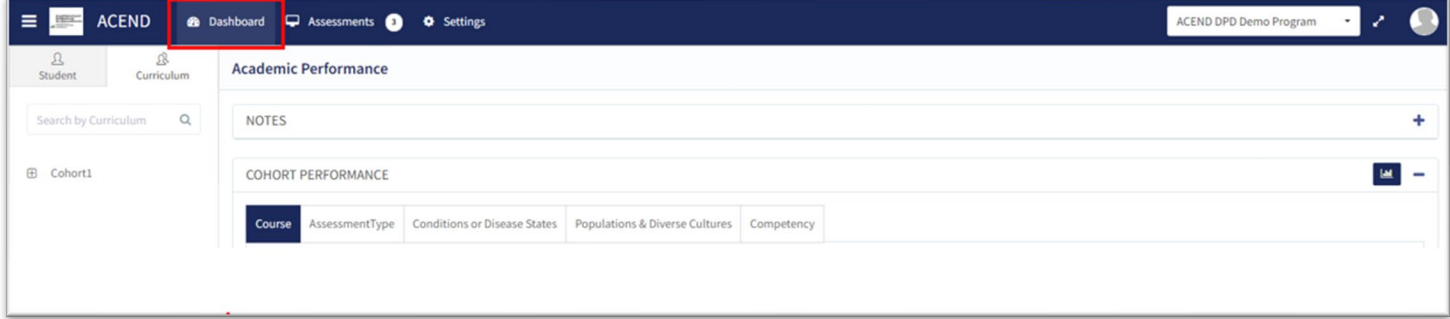

#### **Dashboard Navigation Tips**

Click to show/hide:

- **Student Tab:** select, search for, or view all learners
- **Curriculum Tab:** select, search for, or view by curriculum type

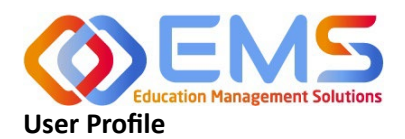

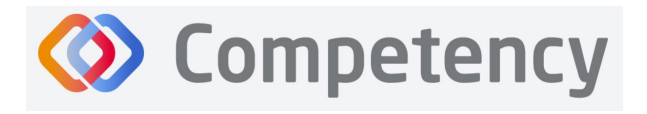

The accrediting agency for the eat Academy of Nutrition<br>right. and Dietetics

#### Click your **User Profile** in the upper right of the screen to:

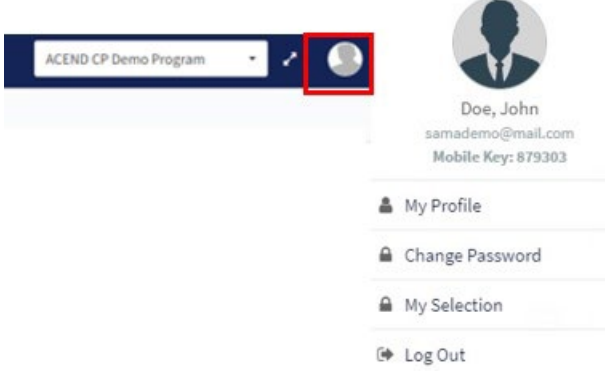

- Update your user profile
- Change your password
- The My Selection tab is disabled
- Log Out

#### **Student/Curriculum Tabs**

You can view student data in one of the following ways:

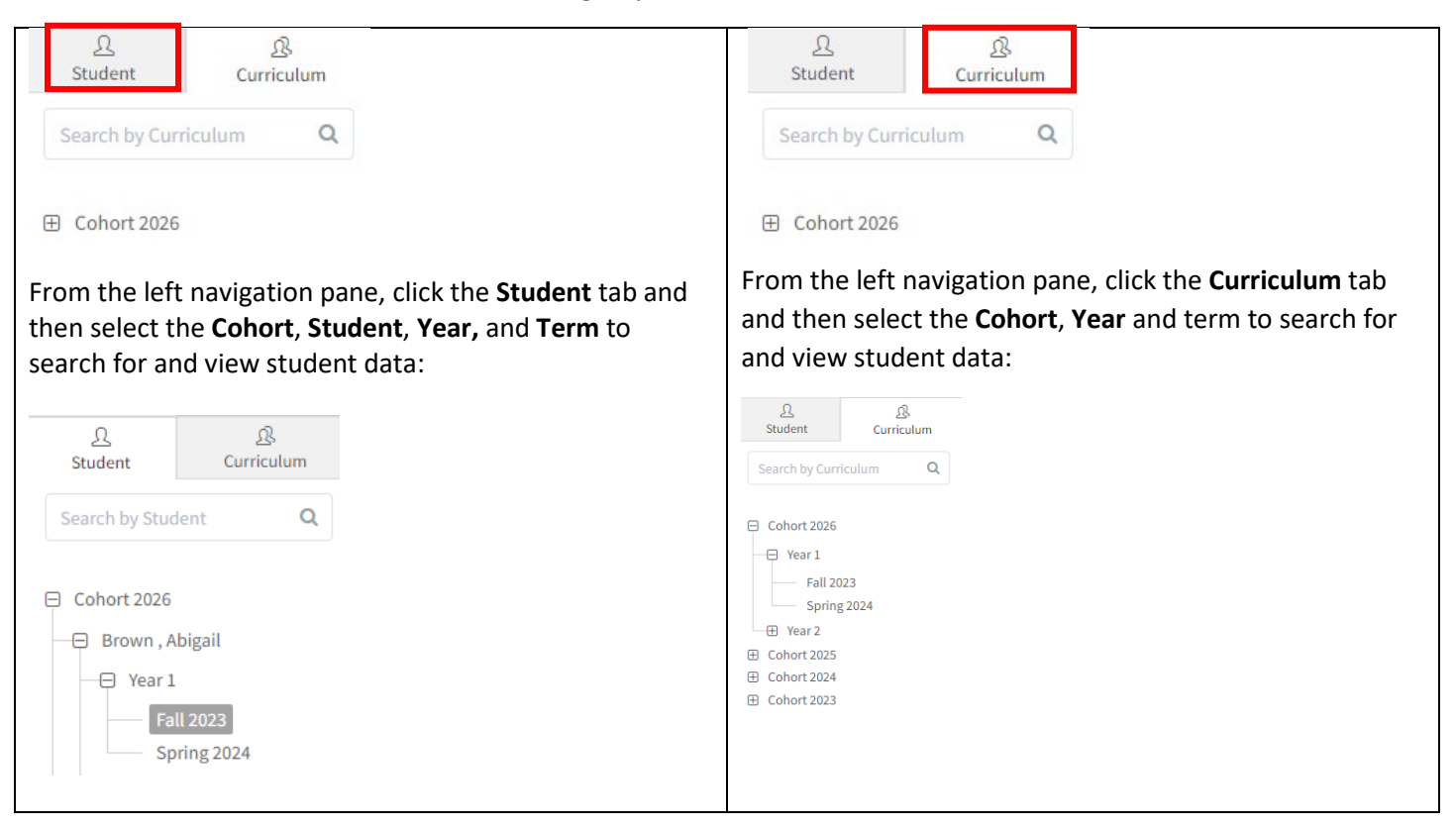

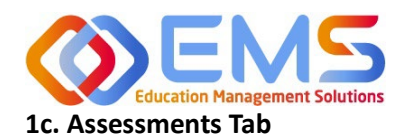

<span id="page-5-1"></span>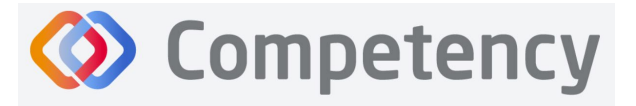

<span id="page-5-0"></span>The **Assessments** tab enables Program Directors to assign, score and review rubric assessments.

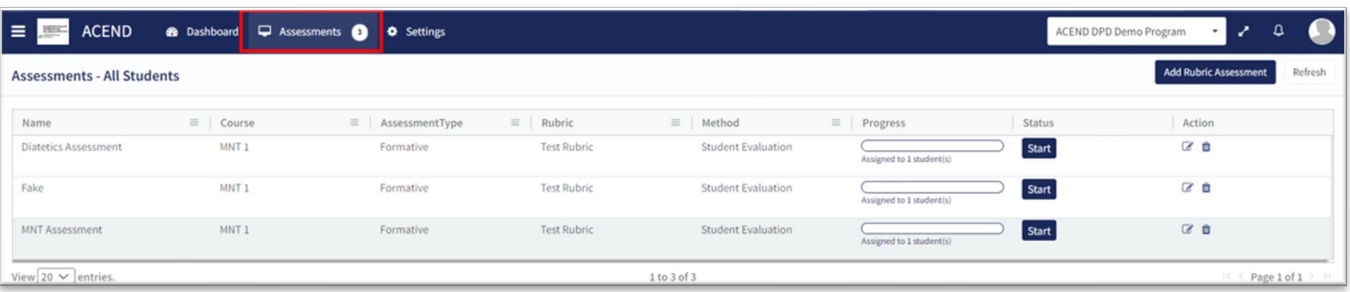

#### 1d. Settings Tab

The Settings tab provides Program Directors access to multiple administrative functions. These functions allow the Program Director to create, edit and maintain the essential functions and features of Competency. Preceptor Roles (includes Faculty) and Student Roles DO NOT have access to Settings.

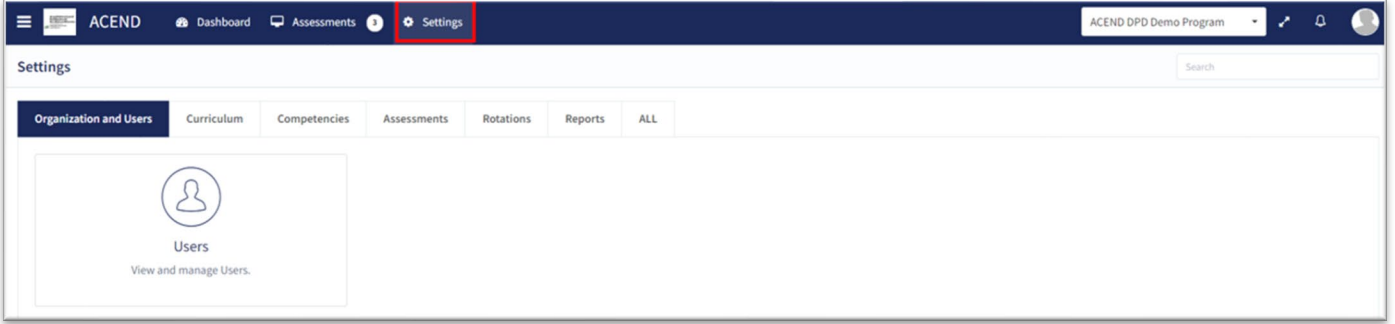

## <span id="page-5-2"></span>2. Build the Academic Program Schedule

Competency provides a framework for your progam to build an academic schedule. Competency progression cannot be mapped until academic Cohorts (Ex: Class of 2026), Phases (Ex: Program Year 1), and Blocks (Ex: Fall Semester 2023) are built in the system.

#### **Click Settings > Curriculum**

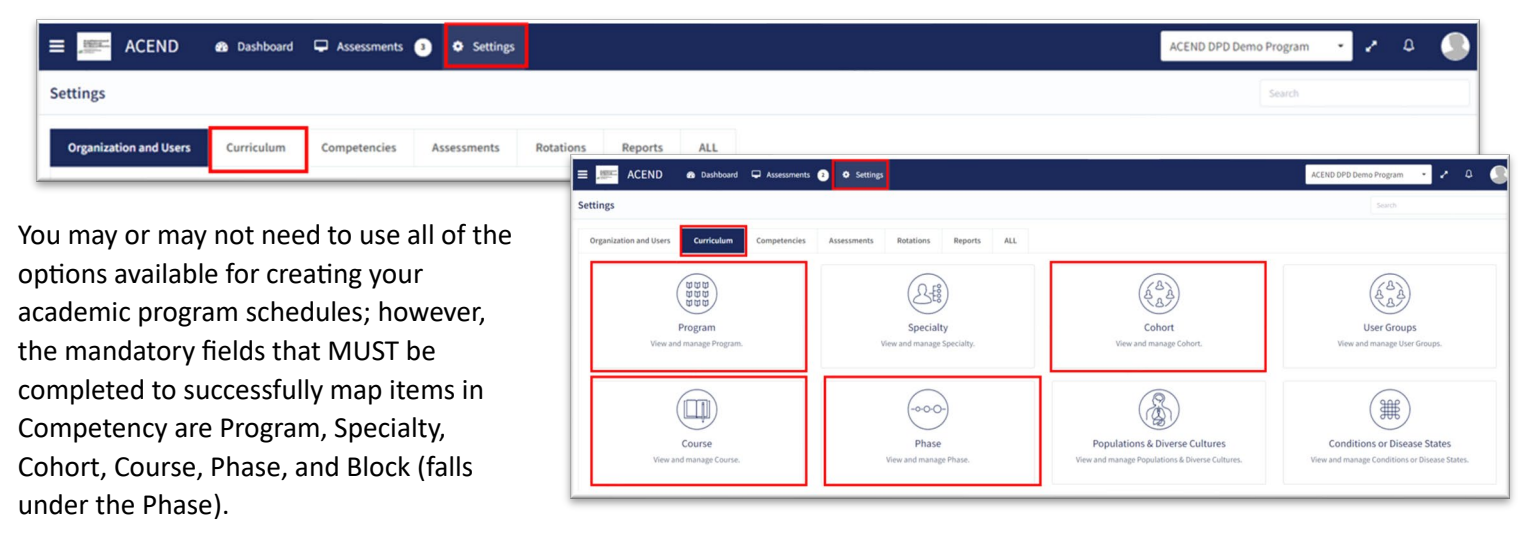

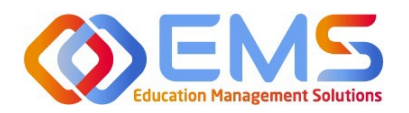

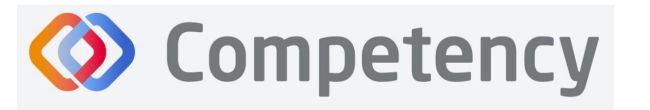

#### <span id="page-6-0"></span>**2a. Program**

#### Click **Se�ngs > Curriculum > Program > View.**

The basic details of your program have been created by ACEND administrators. Please verify your Program Name and Program Type as well as the Program Director name and email. Click **View** to explore and edit program details.

#### **Review and edit your Program Details**

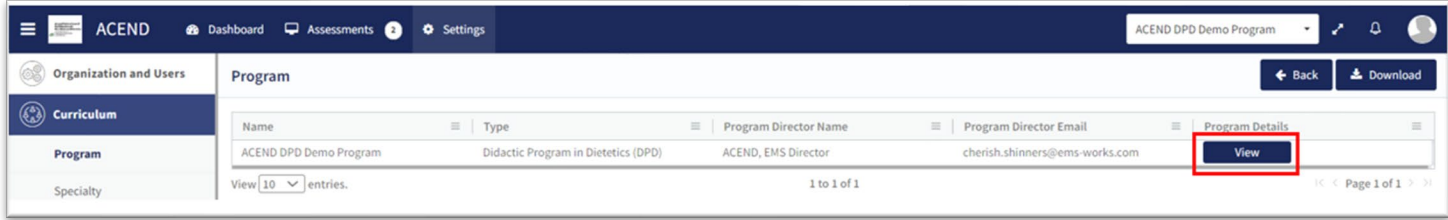

Some items may not be updated or changed by a program director. If the Program Name, Program Type or Program Director information is *incorrect* for your program, please contact ACEND by emailing education@eatright.org. While contact information such as address and phone number may be added within the software, ACEND records and internal database systems are separate from this software. For any programs that need to update their contact information such as program director changes or address updates, please follow the necessary procedures found on the ACEND website at https://www.eatrightpro.org/acend/accreditation-standards-fees-and-policies/acend-policies-and-procedures.

Complete the remaining program information fields and **Save** your program information.

<span id="page-6-1"></span>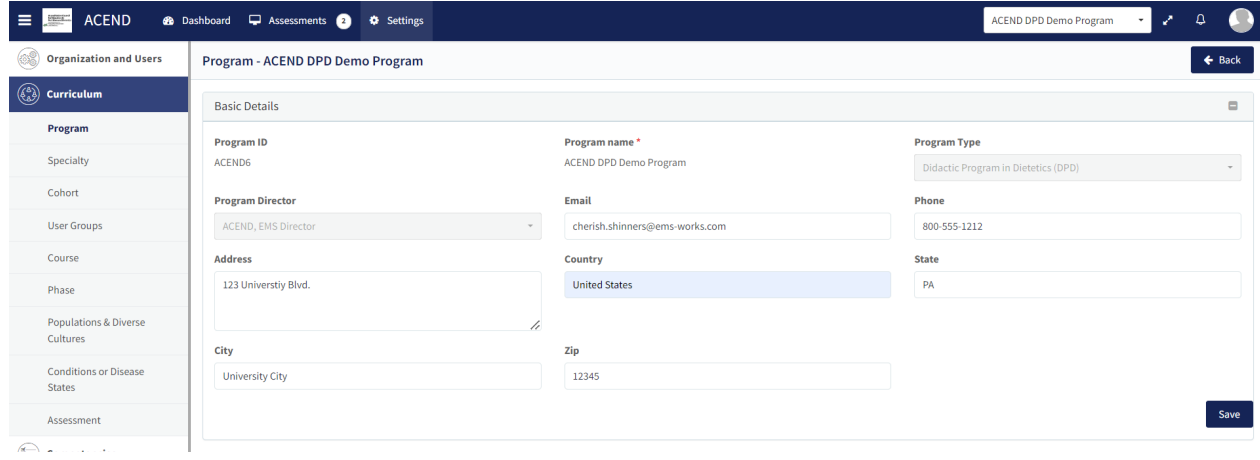

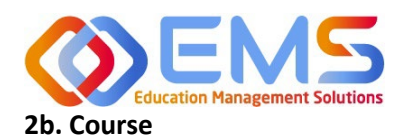

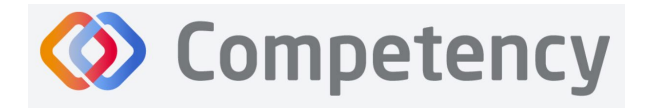

#### Click **Se�ngs > Curriculum > Course > Create**

The course names created under the **Course** tab will populate the dropdown menus used to assign rubrics, and imported grade results to a specific course. Course names can be reused for different cohorts, phases and blocks. For example: Nutrition Science 101 can be assigned to Cohort 2025, Program Year 1, Fall 2023 and also Cohort 2026, Program Year 1, Fall 2024.

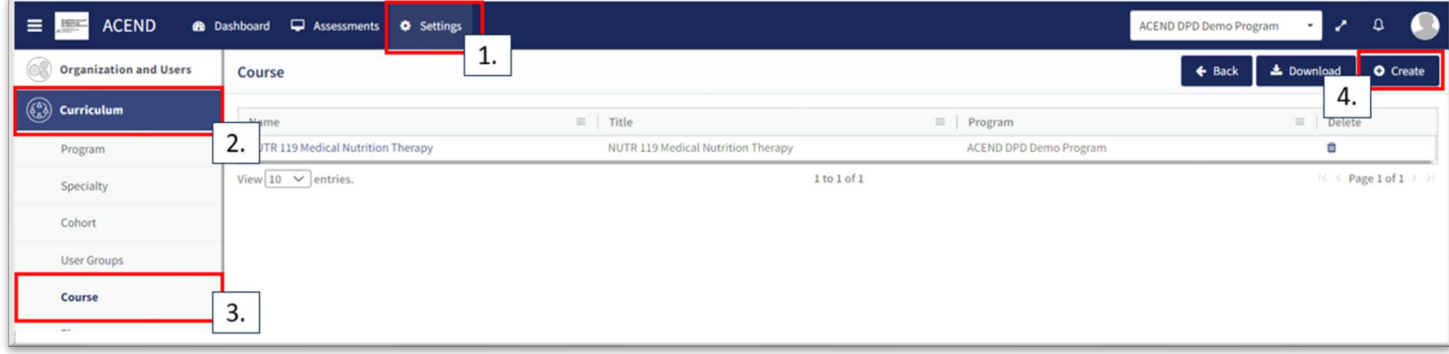

<span id="page-7-0"></span>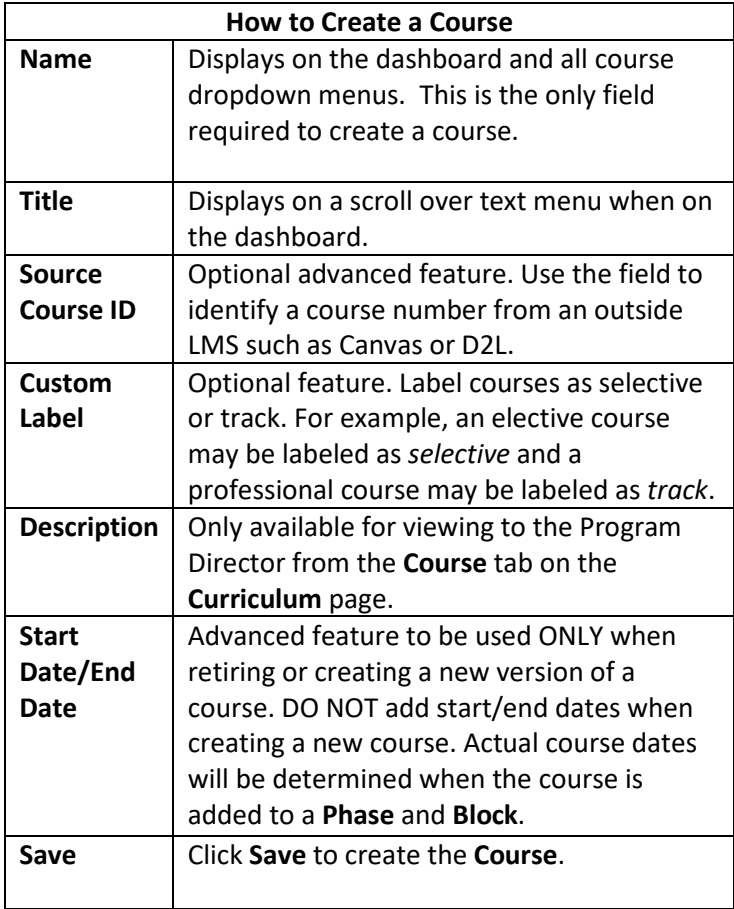

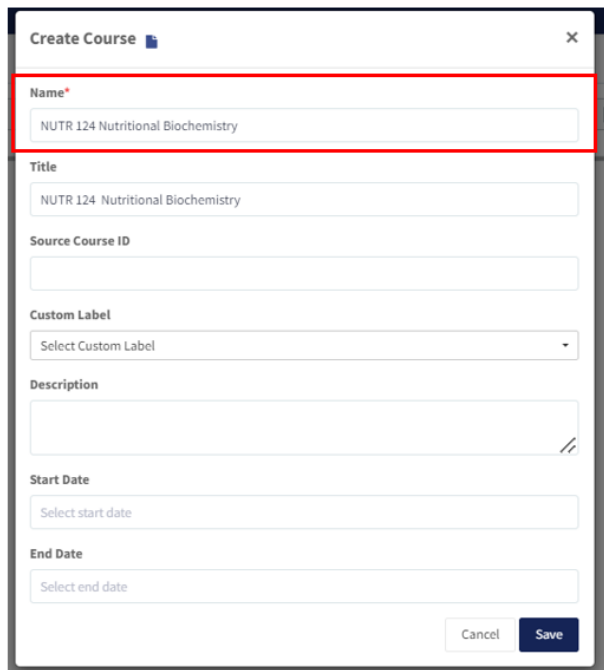

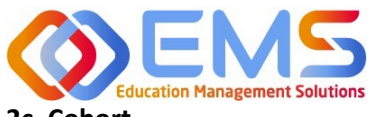

**D** Competency

**Accreditation Council** for Education in **Nutrition and Dietetics** 

The accrediting agency for the<br> **egi** Academy of Nutrition<br> **right.** and Dietetics

#### **2c. Cohort**

#### Click **Se�ngs > Curriculum > Cohort > Create.**

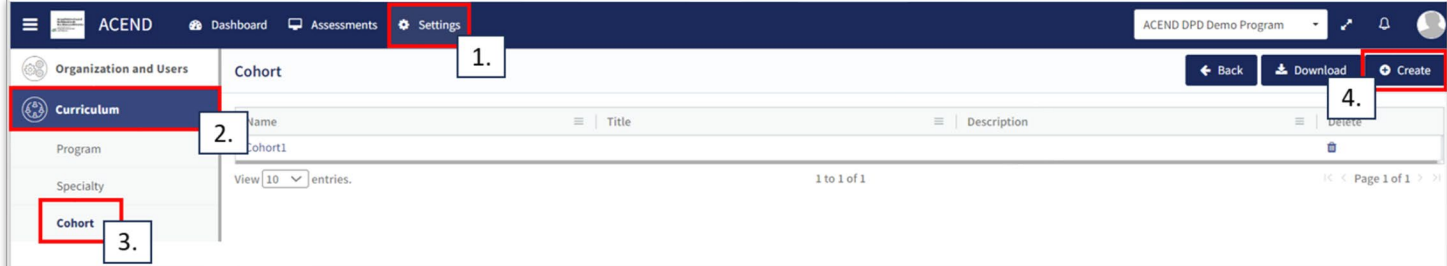

#### **Create Cohort Details**

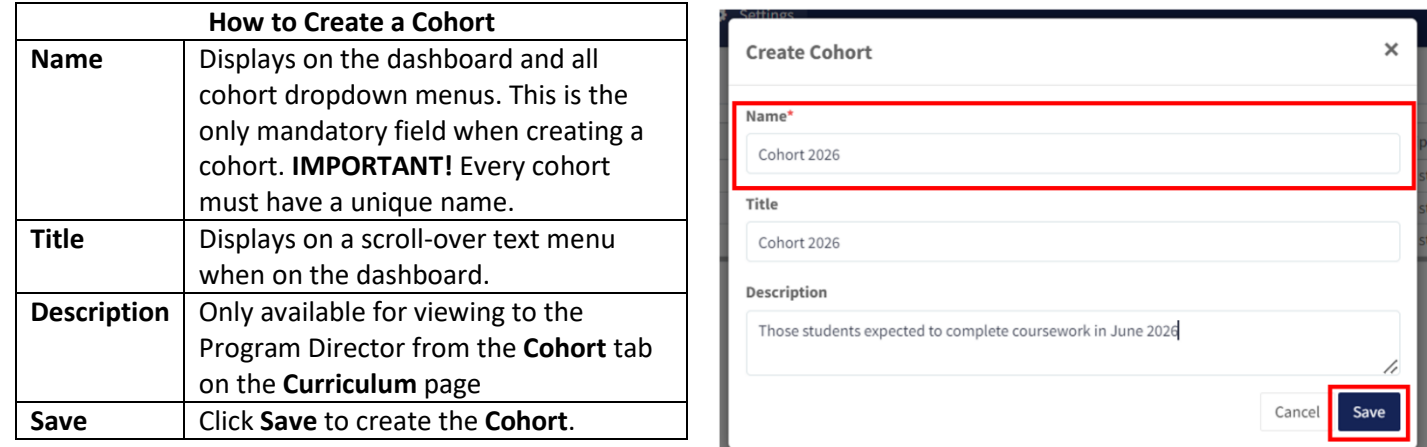

#### <span id="page-8-0"></span>**2d. Phase**

Click **Curriculum > Phase > Create.** A Phase is equivalent to a program year.

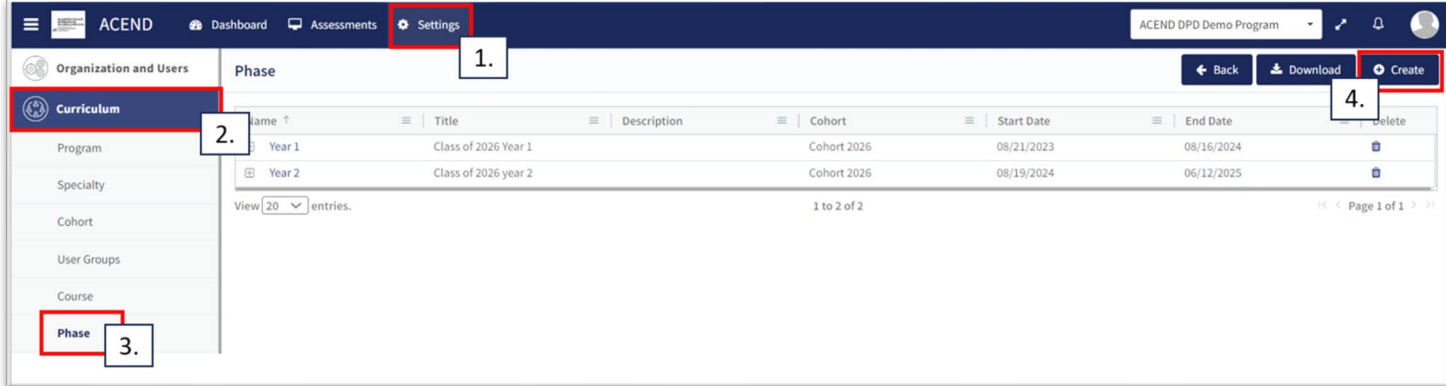

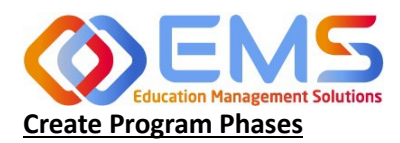

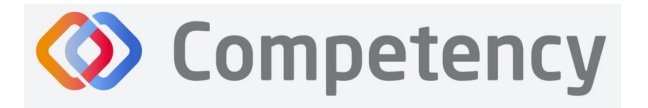

eat Academy of Nutrition<br>right. and Dietetics

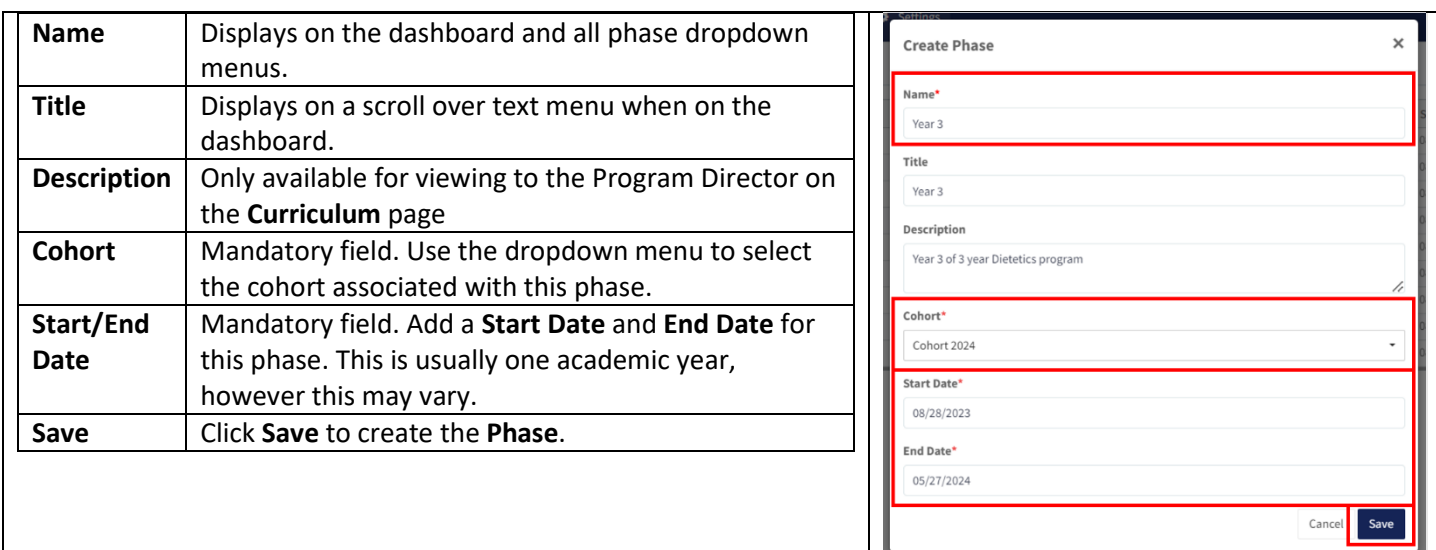

#### <span id="page-9-0"></span>**2e. Blocks**

Phases are broken into time periods called **Blocks**. These may be semesters, trimesters, rotation cycles or any blocks of time which make up a full phase (program year). These are mandatory to create in order for the system to appropriately capture data. To create Blocks, click the **+** next to the **Phase** you wish to modify. Then, click the internal **Create** buton in the **Block** tile, which is now available below the **Phase** when expanding the tile.

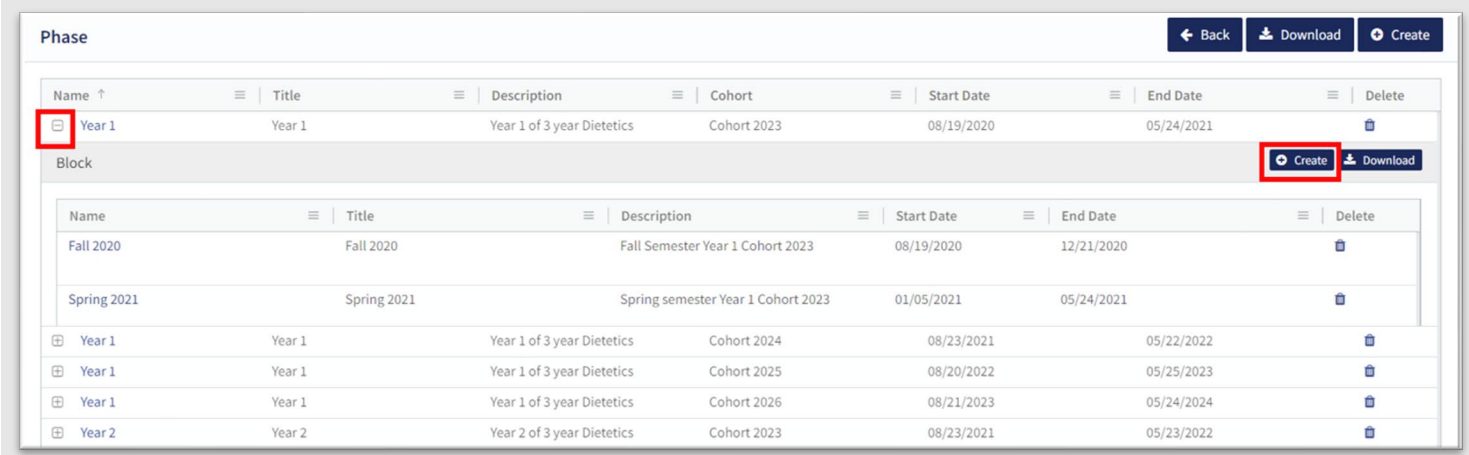

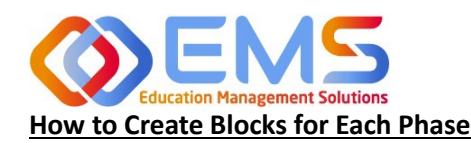

**Competency** 

**Accreditation Council** for Education in **Nutrition and Dietetics** 

The accrediting agency for th eat Academy of Nutrition

#### **Name** Displays on the dashboard and all cohort dropdown menus. **Title** | Displays on a scroll over text menu when on the dashboard. **Description** | Only available for viewing to the Program Director from the **Cohort** tab on the **Curriculum** page. **Start/End Dae Start Date** and **End Date** for this **Phase**. This is usually one semester, however this may vary from program to program. **Create** | Click **Create** to create the **Block**.

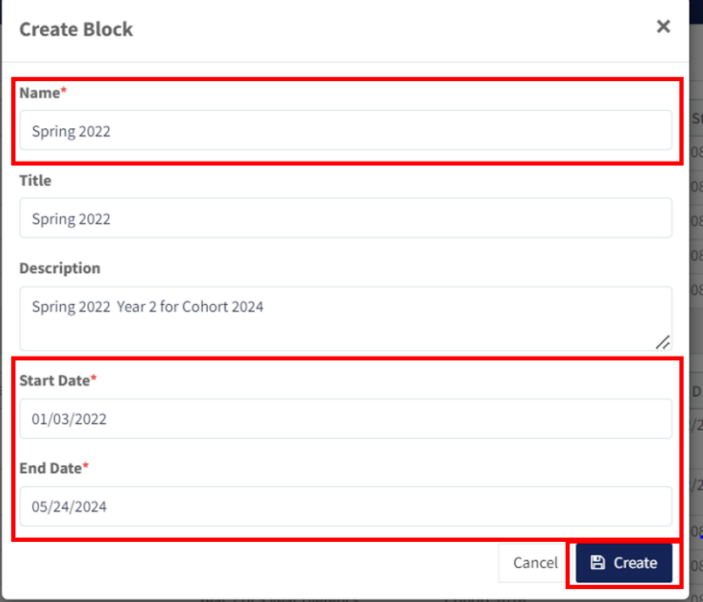

## <span id="page-10-0"></span>3. Add Users

From the Settings tab, click Users to view and manage users within your program. Competency allows the flexibility of creating a single user at a time or uploading a bulk import of users.

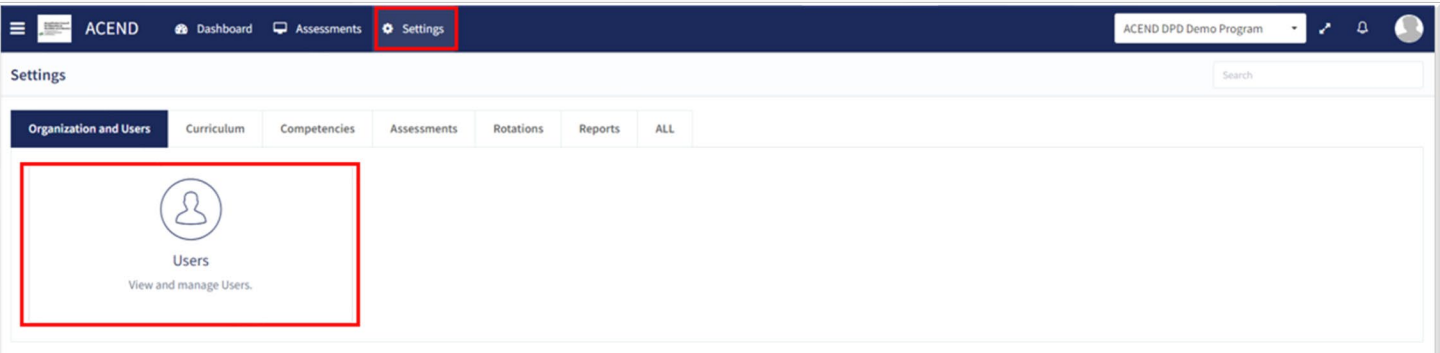

#### <span id="page-10-1"></span>**3a. Single User Creation**

Click **Se�ngs** > **Users** > **Create Users** to create a single new user within your program.

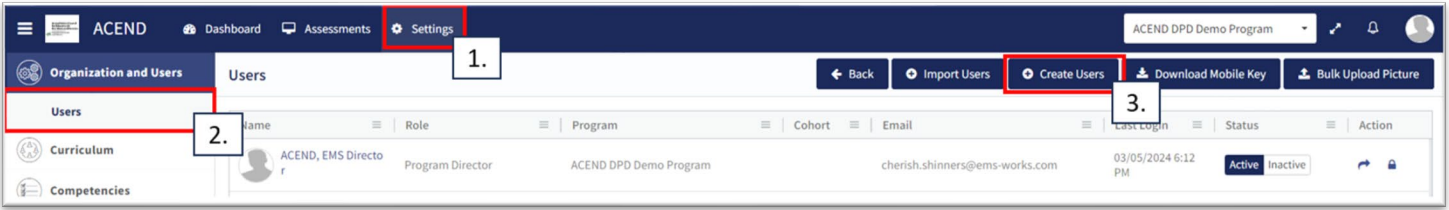

**IMPORTANT!** Currently, there is no faculty role within Comptency. All faculty must be assigned under a **Preceptor Role** in order to be assigned to specific courses and to evaluate students. One way to easily iden�fy faculty in the Preceptor Role

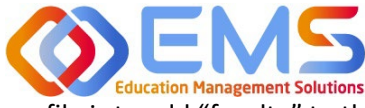

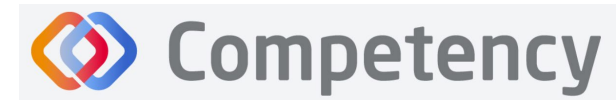

The accrediting agency for the<br> **Call** Academy of Nutrition<br> **Fight.** and Dietetics

profile is to add "faculty" to their user profile. For example, Dr. Jane Smith, may be noted as "Dr. Jane Smith (Faculty)" when creating the user profile.

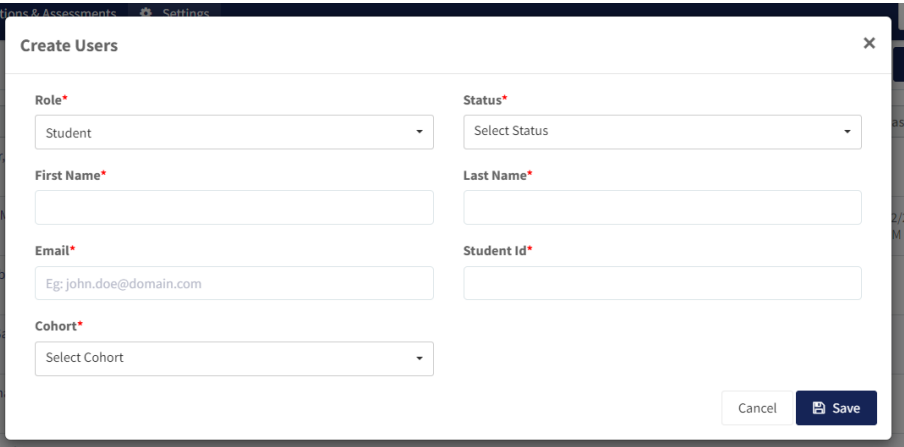

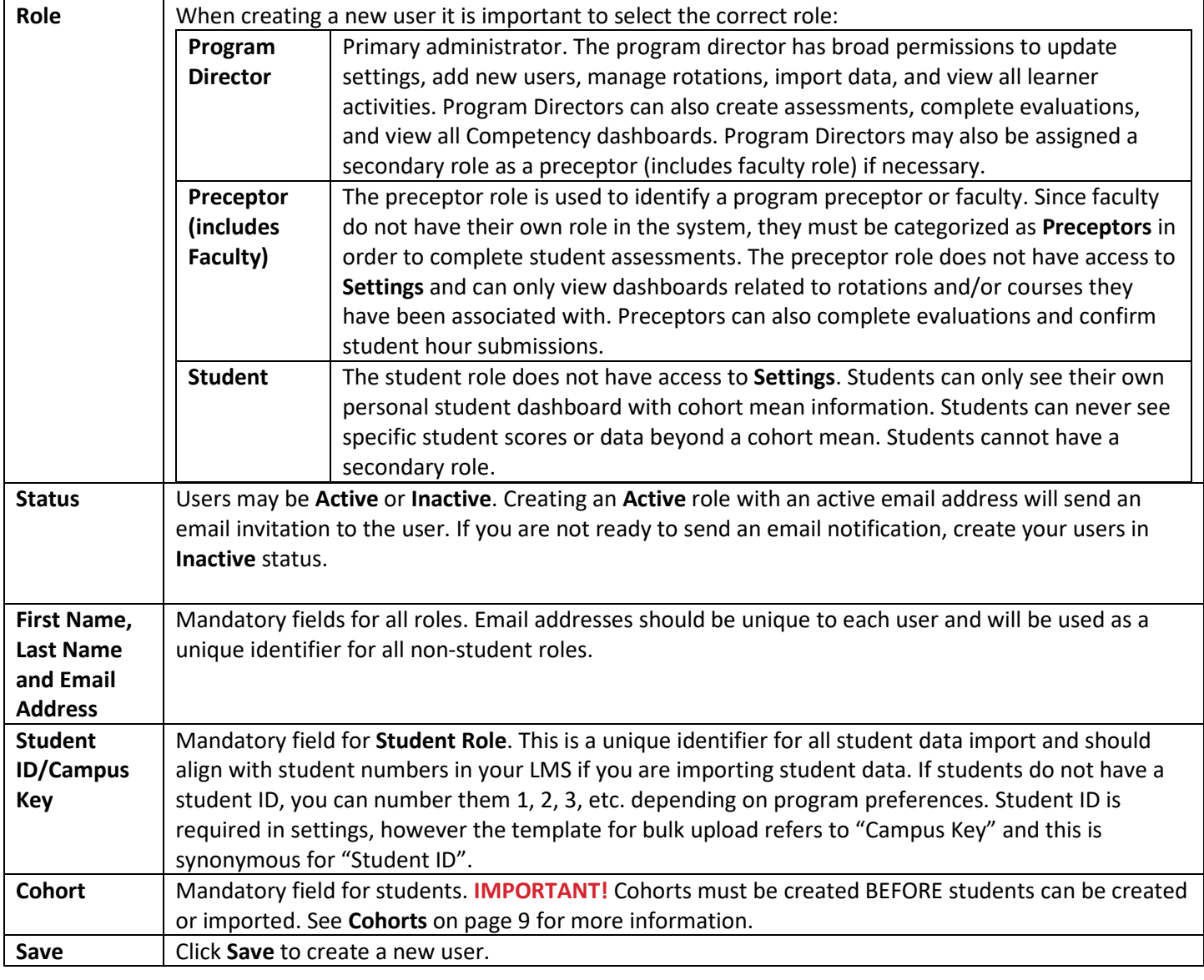

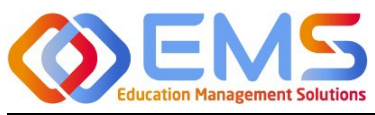

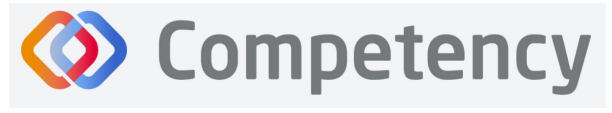

The accrediting agency for the<br> **egi** Academy of Nutrition<br> **right.** and Dietetics

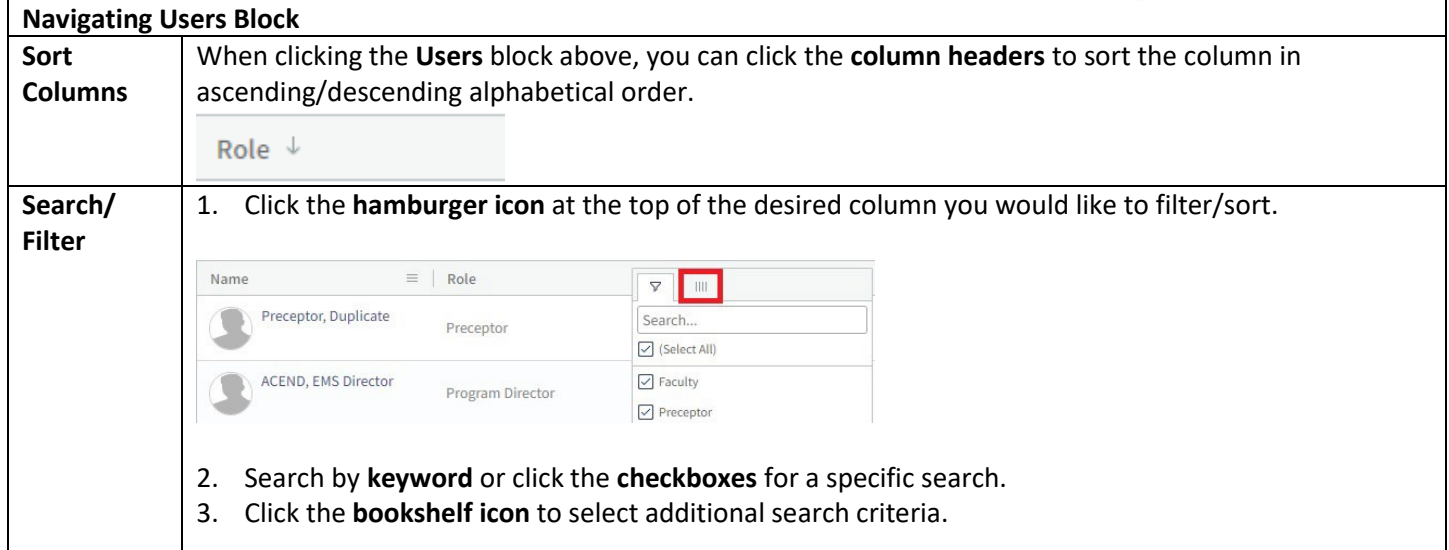

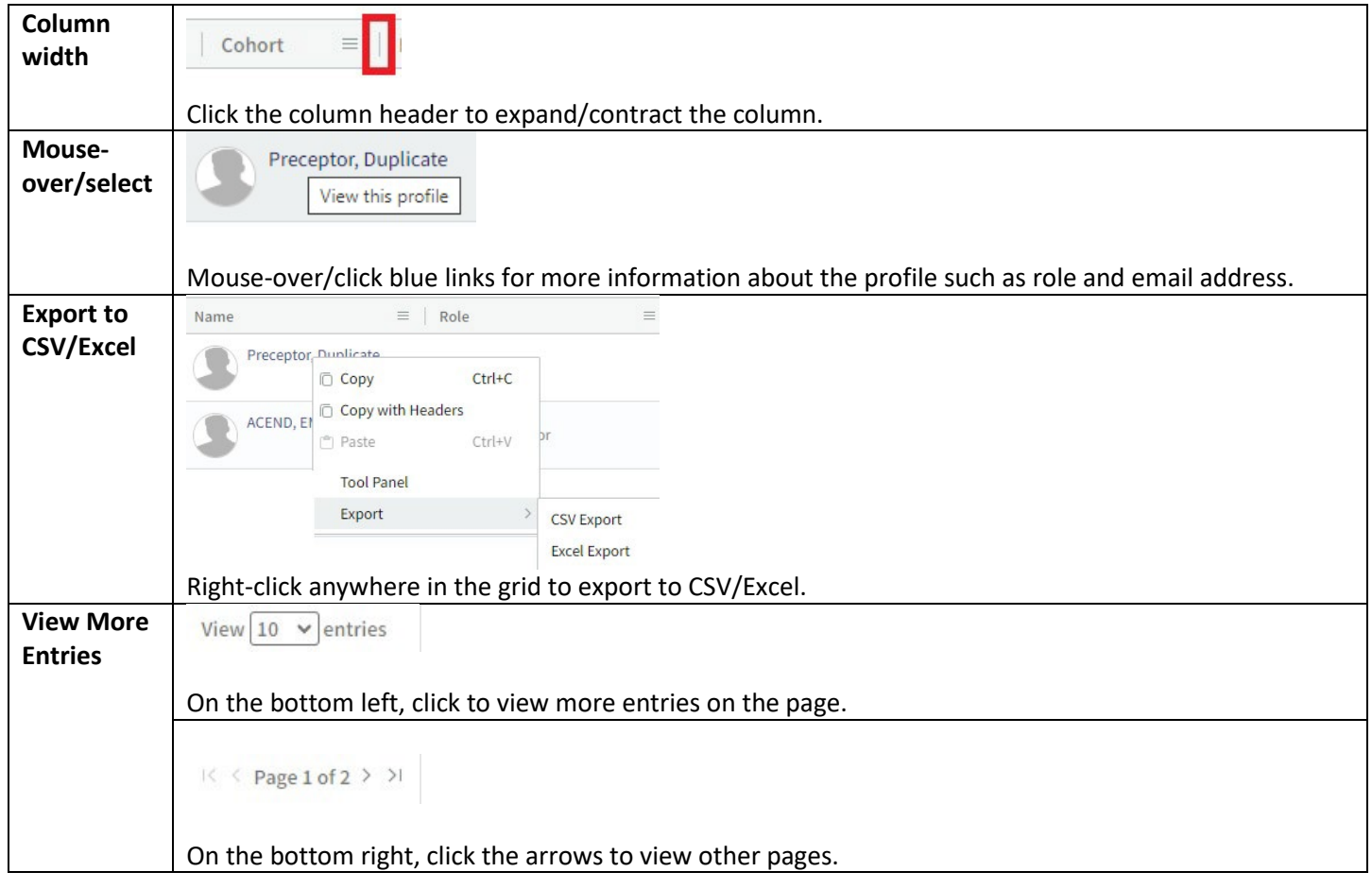

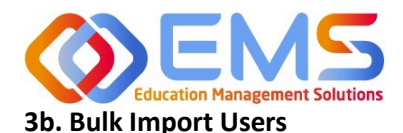

<span id="page-13-0"></span>Click Settings > Users > Import Users to import users directly into Competency using a template file.

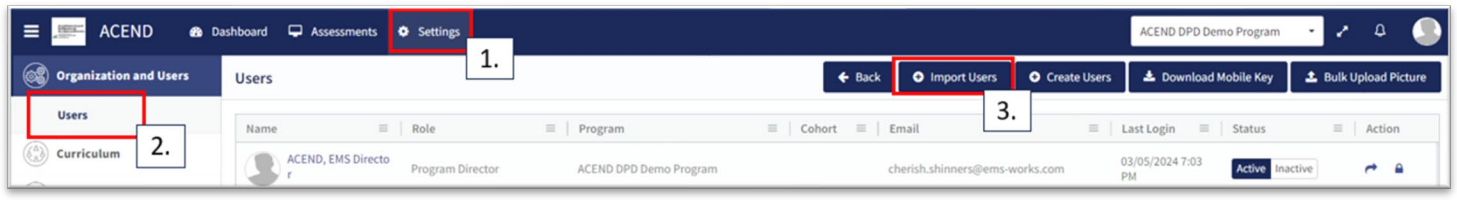

Use the template highlighted below to add this information.

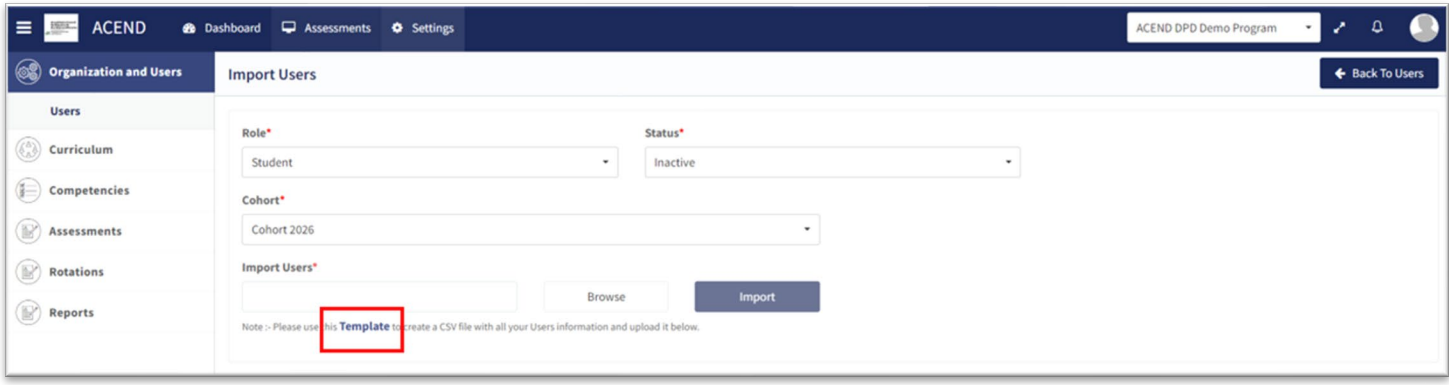

- 1. Click the **Template** link to download the Excel template. You must complete *separate templates* for each role and cohort you plan to import.
- 2. Select the Role, Status and Cohort (Students only). IMPORTANT! In the Status field, select Inactive if you do not want users to receive an automatic email that their Competency accounts have been activated. Users will receive invites when their accounts have been activated.

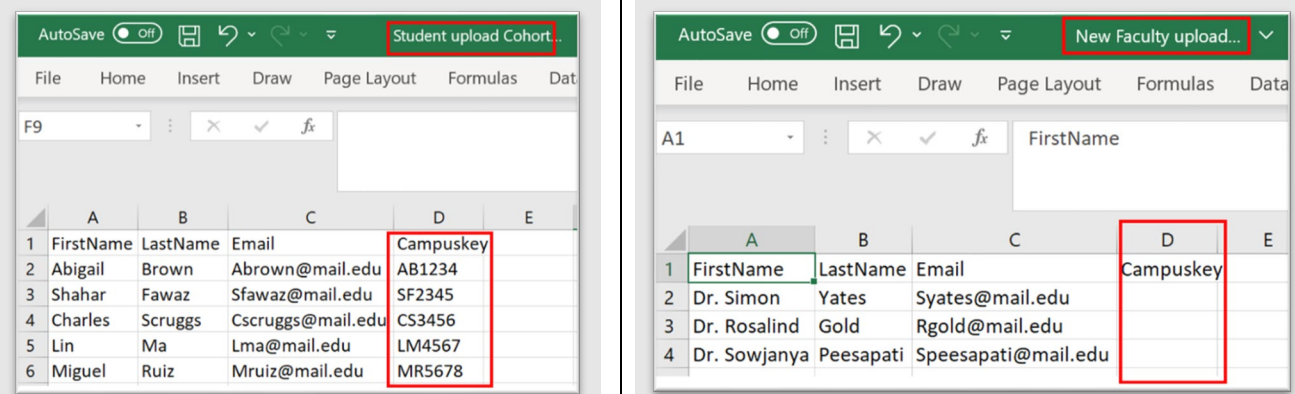

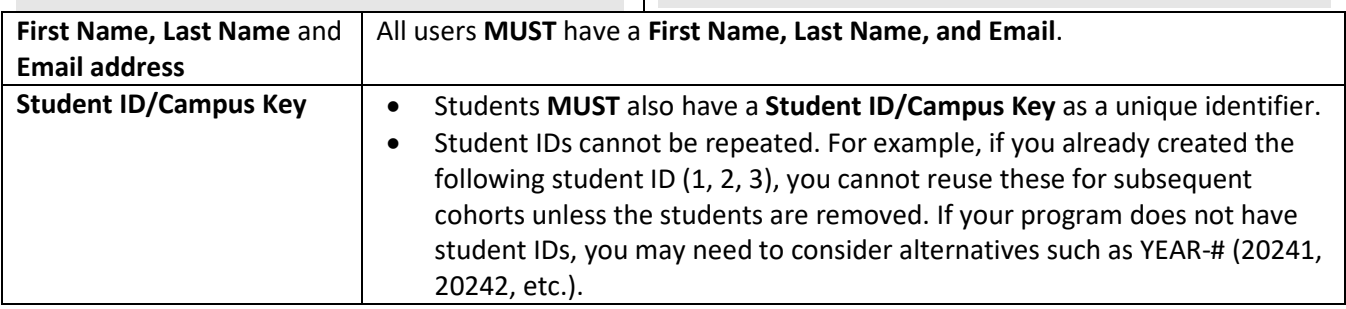

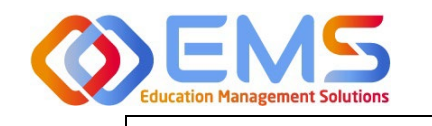

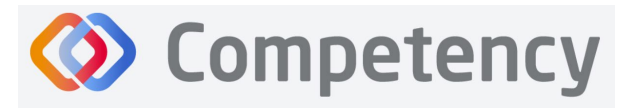

and Dietetics

- This can be left blank for Preceptor imports. **Note:** Program Directors are created by ACEND.
- 3. **Save** the file as CSV.

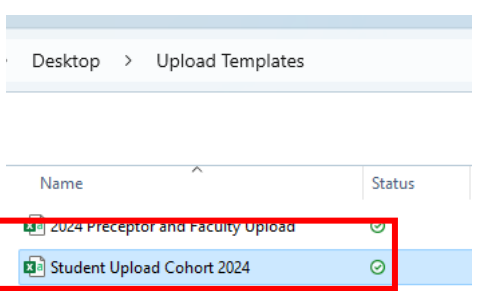

4. Click **Browse >** to select the completed template file and then click **Import**.

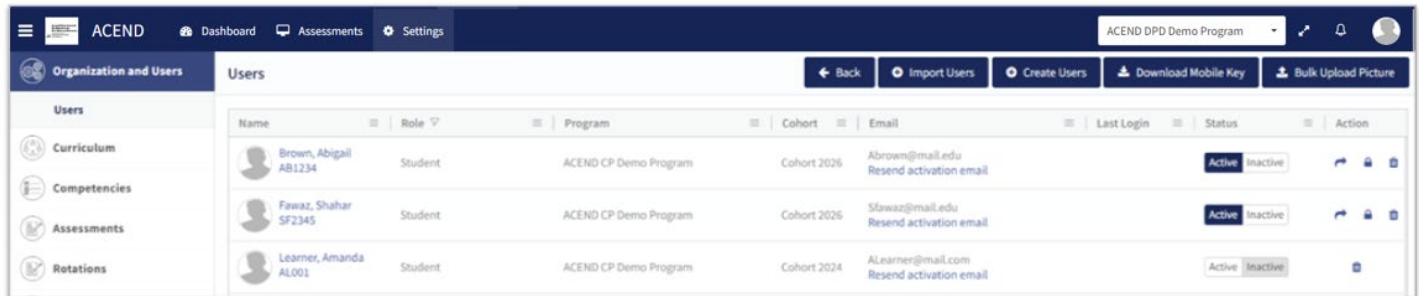

5. Competency validates mandatory fields prior to import. If an item on the completed .csv file fails validation you will receive an invalid status notification in red.

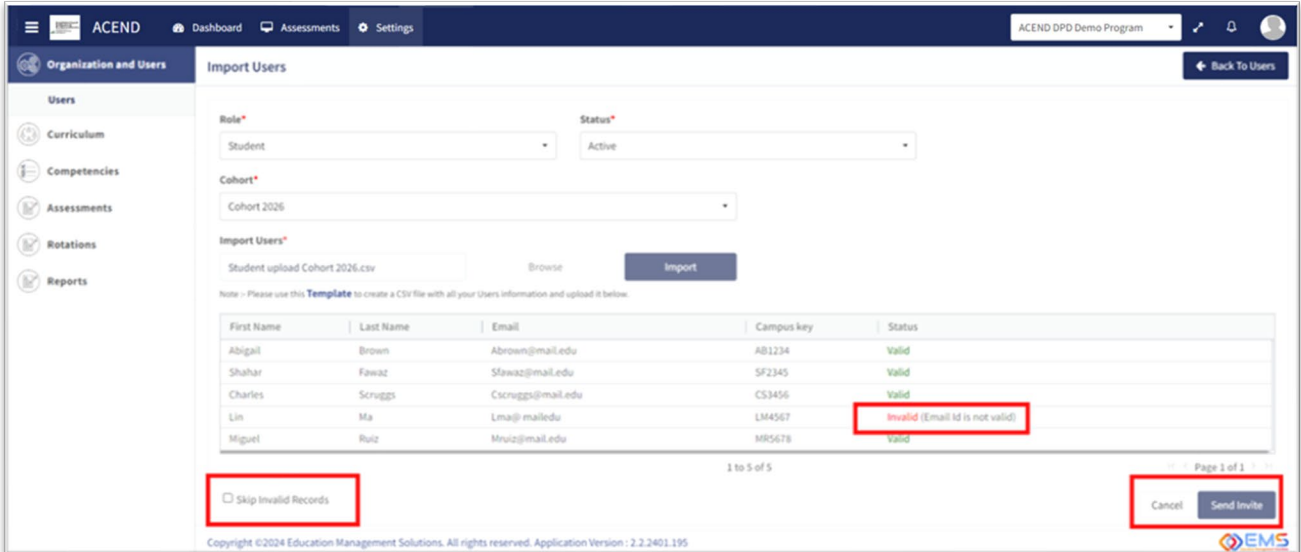

6. If all records are **Valid**, click **Send Invite** (for active user imports) or **Add Users** (for inactive user imports).

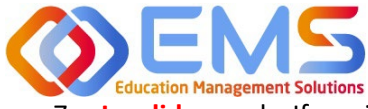

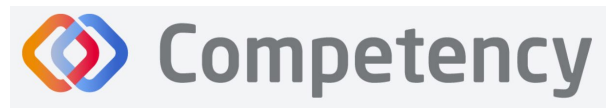

7. **Invalid** records: If any items in your import file are incorrect, the **Status** appears as

**Invalid** with the reason included (i.e., email is not valid, student ID already in use, duplicate email address, etc). To manage Invalid records:

- a. Skip Invalid Records: Click the checkbox to skip over the invalid records and continue importing the rest of your users. Once you make this selection, the **Send Invite** or **Add Users** button is active. *You will still need to upload your invalid users in a separate template at another time*.
- b. **Cancel:** Click **Cancel**, correct the invalid information in the .csv file, and then upload and import the corrected .csv file.
- 8. Click **Settings > Users** to confirm imported users.

*Note*: Only Active users appear in dropdown fields when adding users to Rotations or Evaluations. Be sure to make the users **Active** once you are ready to assign them to a rotation/course.

#### **User Profile Updates**

Click **Se�ngs** > **Users** > **User Name** to update user profiles.

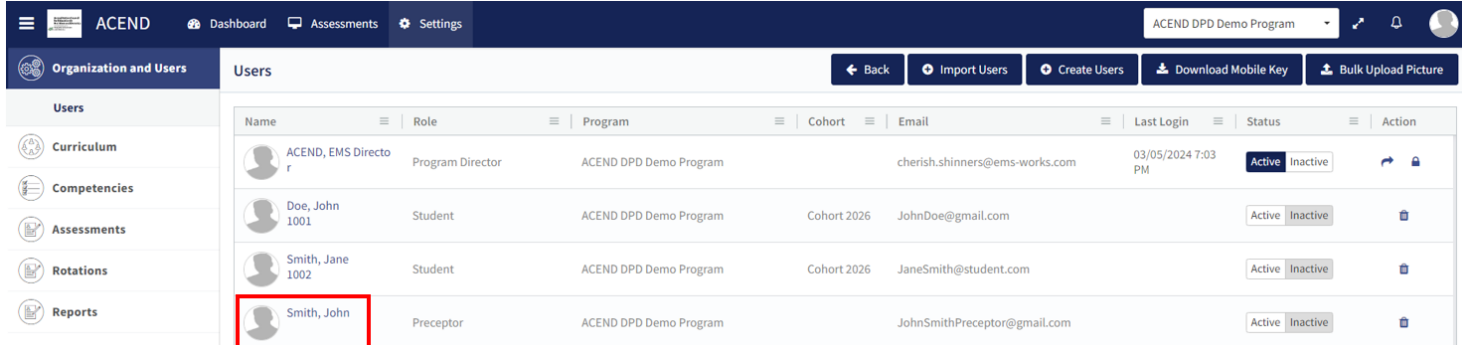

Provide additional user data such as contact information, GPA, Education and Training, etc., or add Secondary Roles to Program Directors.

<span id="page-15-0"></span>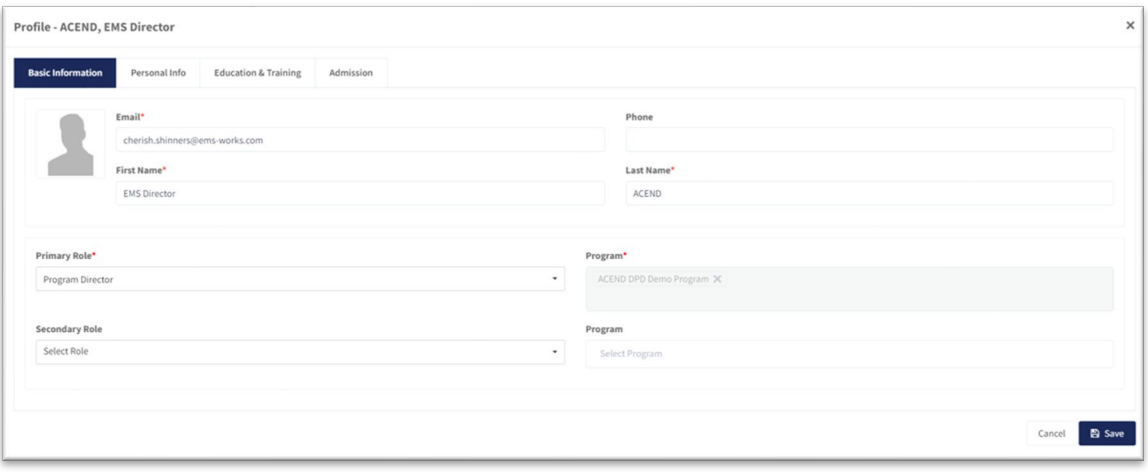

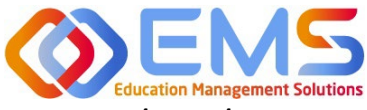

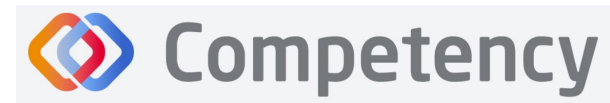

**Accreditation Council** for Education in **Nutrition and Dietetics** The accrediting agency for th eat Academy of Nutrition

## 4. View/Edit/Create Program Specific Items to be Mapped and

## Measured

<span id="page-16-0"></span>Competency provides a framework for your program to chart student progression through ACEND domains and competencies. This framework has been provided by ACEND and created by EMS in Competency. ACEND Competencies cannot be edited, however, programs may add program specific domains and competencies outside of those provided by ACEND. Use the steps below to review ACEND specific domains and competencies and add program specific domains and competencies.

Competency also allows the flexibility to create and edit program-specific conditions or disease states, populations and diverse cultures. Items created and edited in these fields will populate the Dashboard and dropdown menus to be used for future mapping.

#### **4a. Review and Create Domains**

Domains are a way to group competencies. When you create a NEW competency, you will add that competency to a domain*. If your program has additional competencies to track outside of the ACEND-required competencies, create a new domain(s) for any additional competencies*.

#### <span id="page-16-1"></span>Click **Se�ngs > Competencies > Domain**

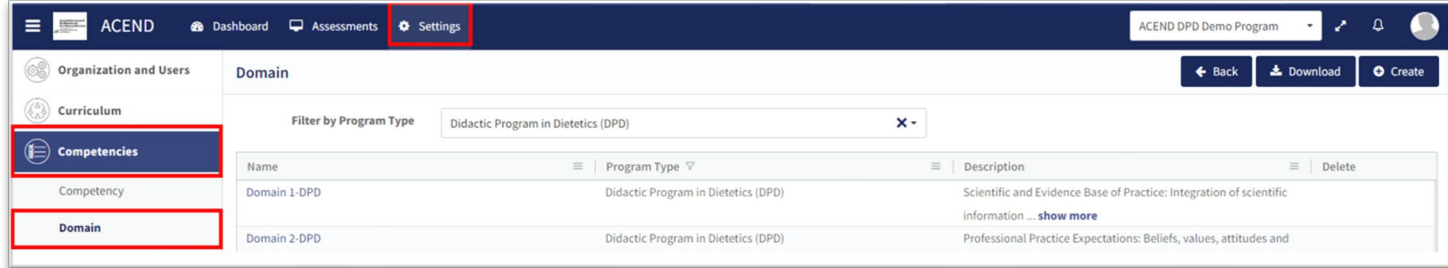

Review provided Domains to make sure they are appropriate for your program. To create additional Domains:

• Click **Create.** Name the new domain, add a �tle, and details. This new domain will now be available to select when creating new competencies. Click Save.

#### **4b. Review and Create Competencies**

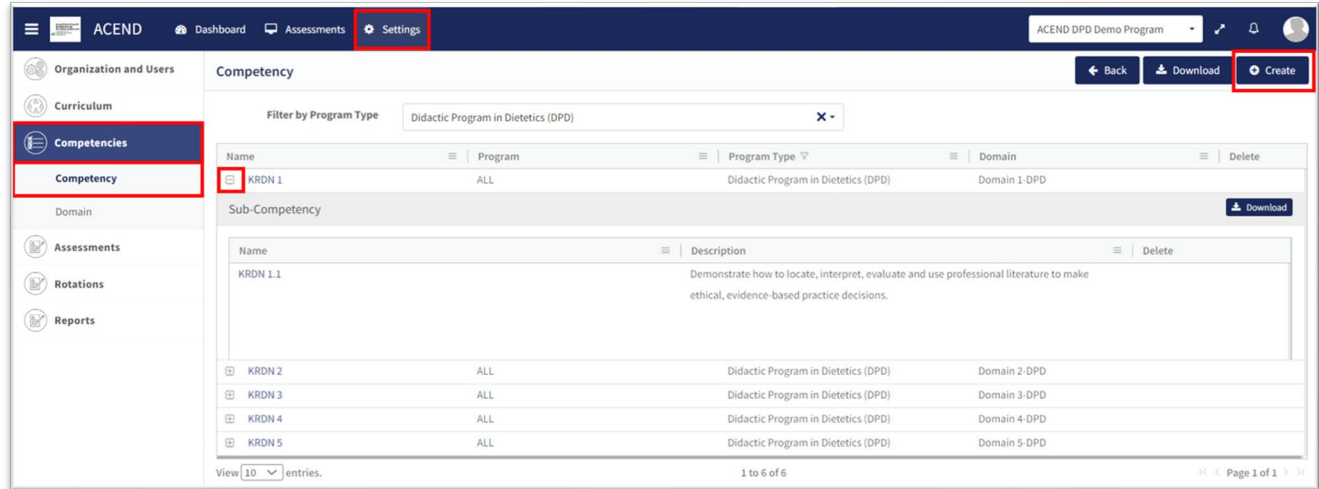

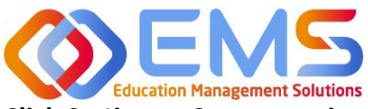

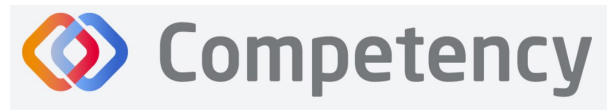

**Accreditation Council** for Education in **Nutrition and Dietetics** The accrediting agency for the eat Academy of Nutrition<br> **right.** and Dietetics

#### **Click Se�ngs > Competencies > Competency**

Review the ACEND-required Competencies and Sub Competencies for accuracy.

#### **Create additional Competencies**

#### Click **Se�ngs > Competencies > Competency > Create**

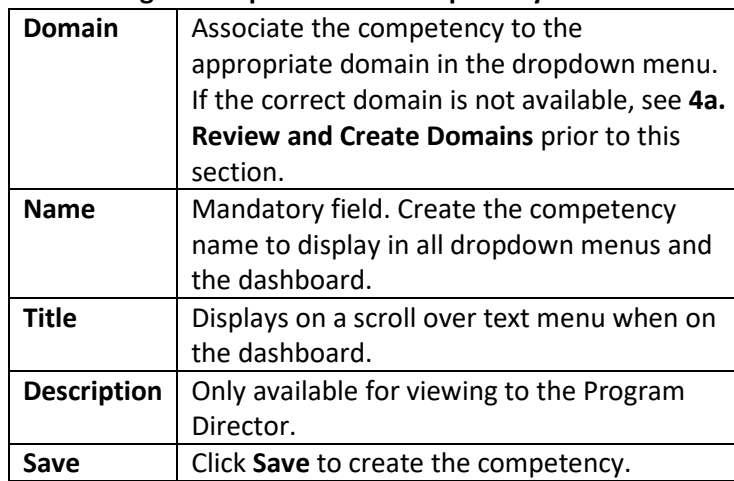

<span id="page-17-1"></span>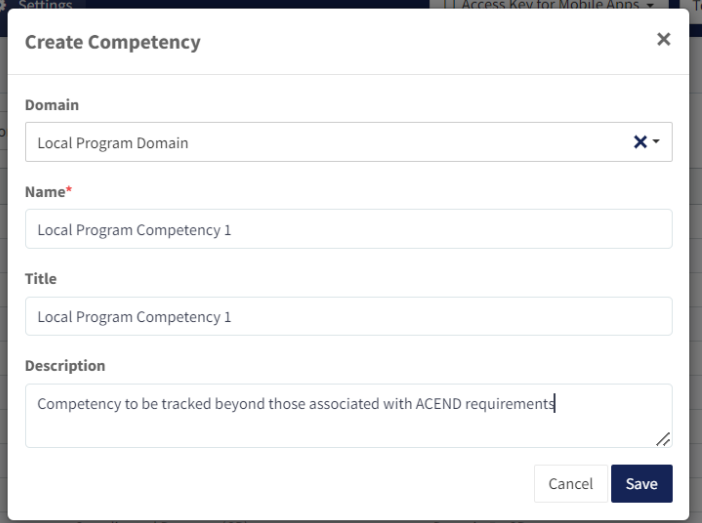

#### **Create addi�onal Sub-Competencies**

Within the competency, click the **+** next to the competency, and then click **Create**.

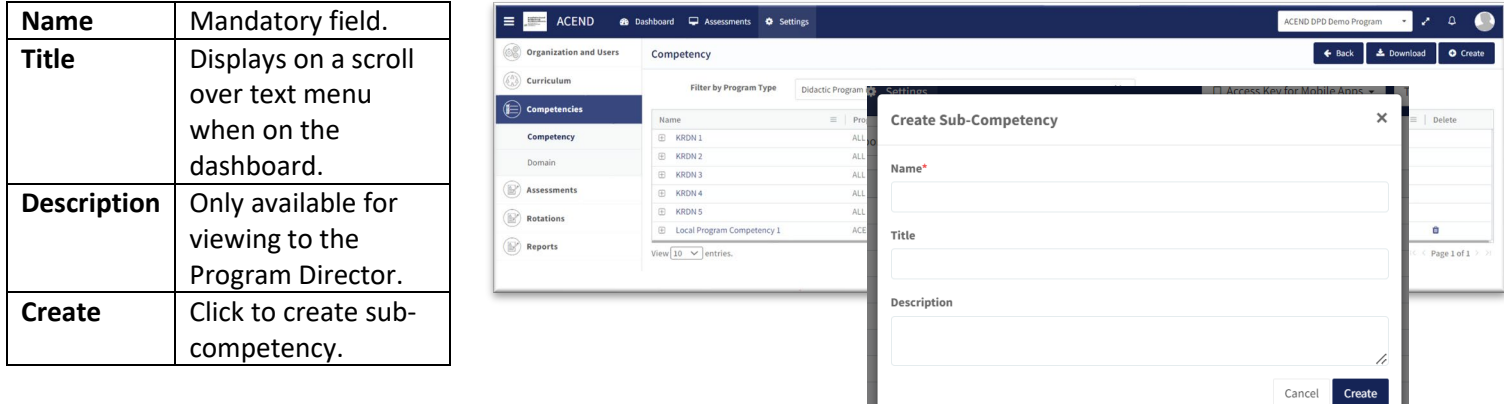

#### <span id="page-17-0"></span>**4c. Review and Create Conditions or Disease States, Populations and Diverse Cultures**

Click **Se�ngs** > **Curriculum** > **Popula�ons and Diverse Cultures** (Follow the same steps for **Condi�ons or Disease States**

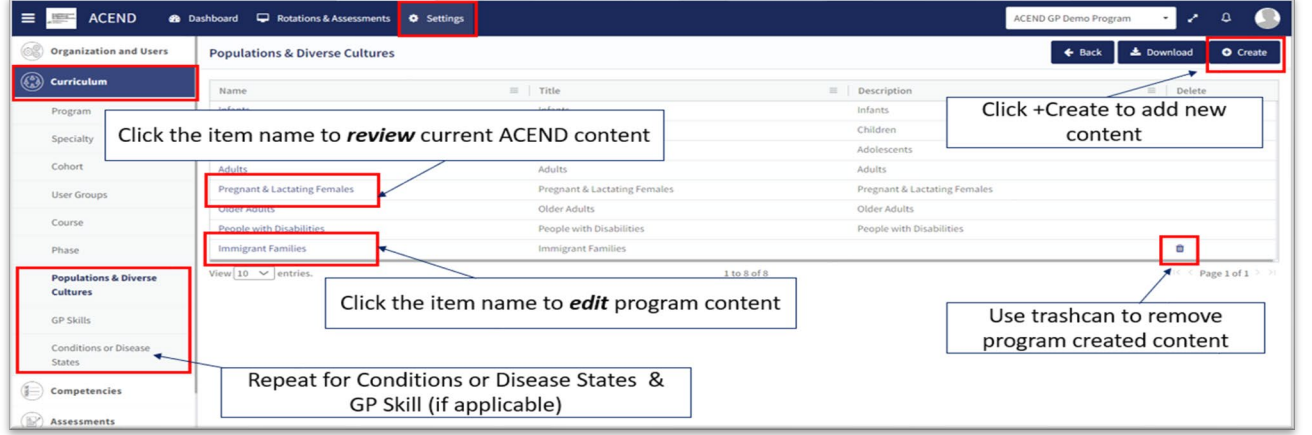

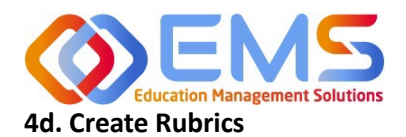

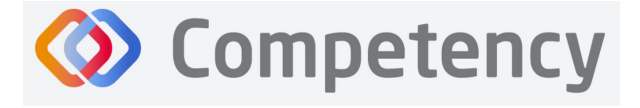

Rubric assessments can be assigned to a rotation or a course. Note: Rubrics can only be assessed on a desktop and are not available for completion in the Competency app.

#### Click **Se�ngs > Assessments > Rubrics > Create.**

**Save** | Click **Save** to create the rubric.

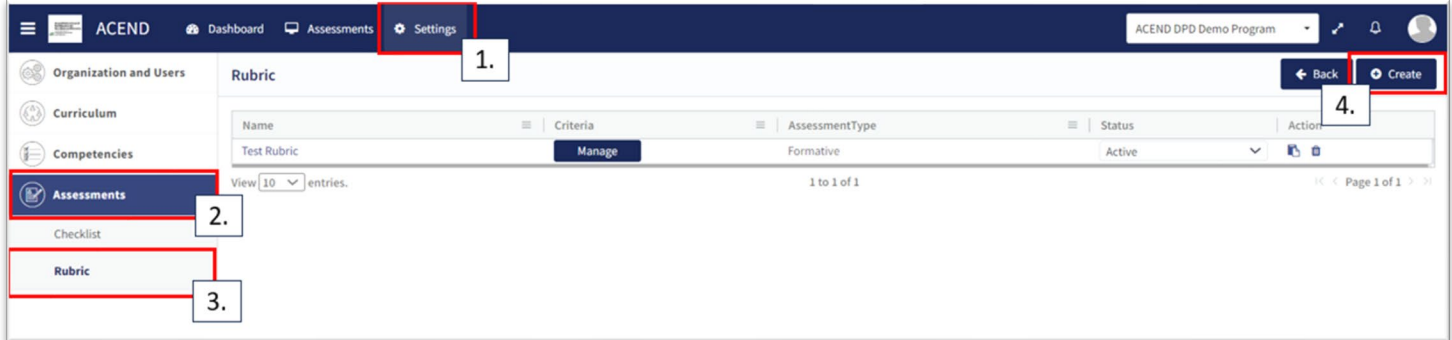

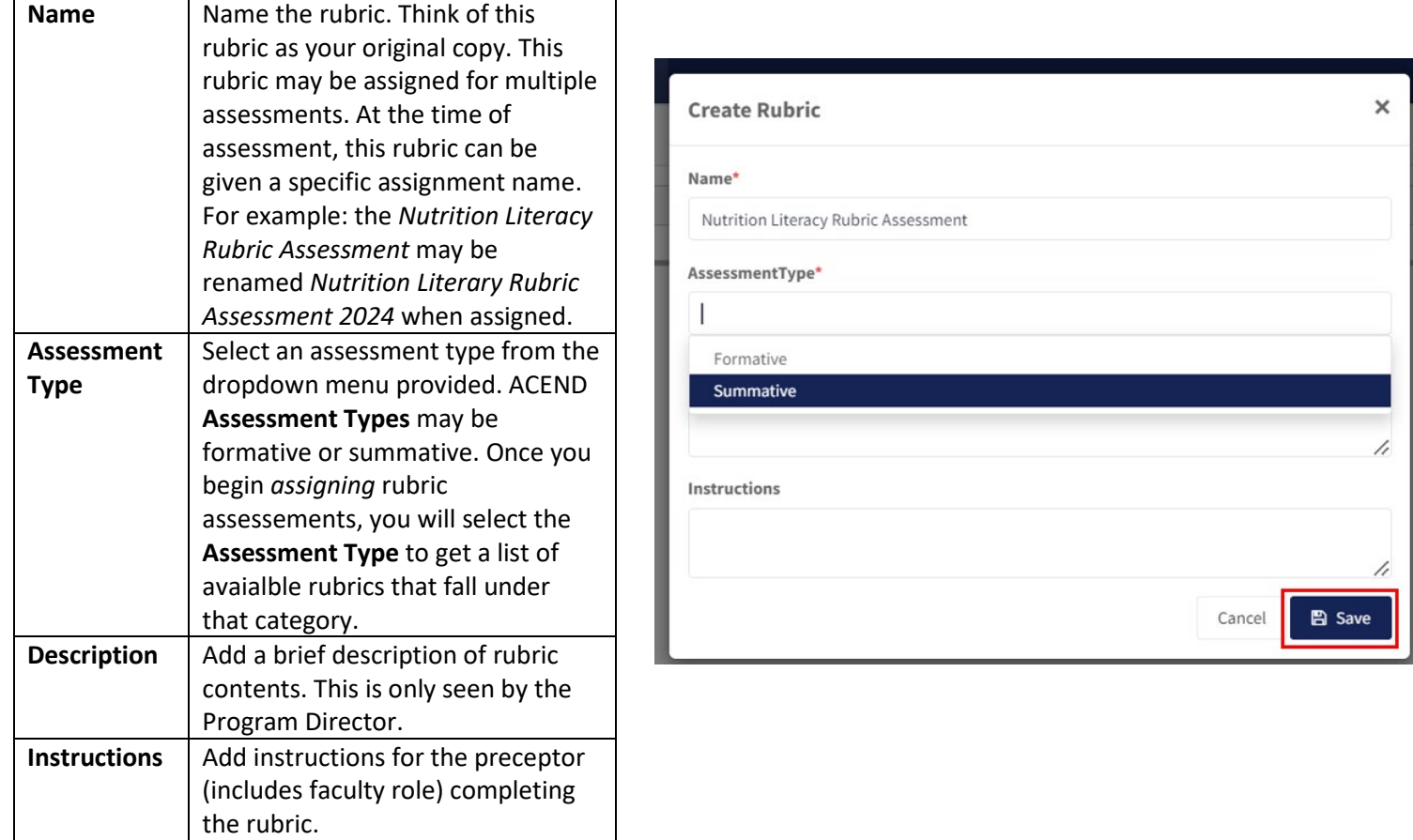

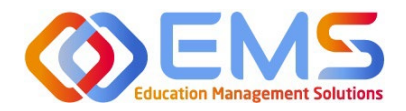

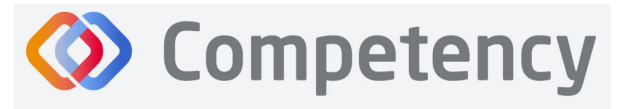

The Rubric is now available to edit and map:

#### **Formatting the Rubric:**

- Create and edit scoring levels, standards labels, and point values depending on your program's method for evaluation.
- Click **Add Level** to create additional scoring levels.
- Select N/A to create a "Not Applicable" option.
- Enter **Descrip�on** to define the scoring criteria. For example:
	- o Not Obsesrved, Beginning, Emergent, Proficient, Advanced
		- o Not Applicable, Level 1, Level 2, Level 3, Level 4
- Click **Criteria** to create additional scoring criteria
- Competency offers the option to apply the same mapping to the entire rubric (Rubric Level Mapping) or individual criteria (Criteria Level Mapping).

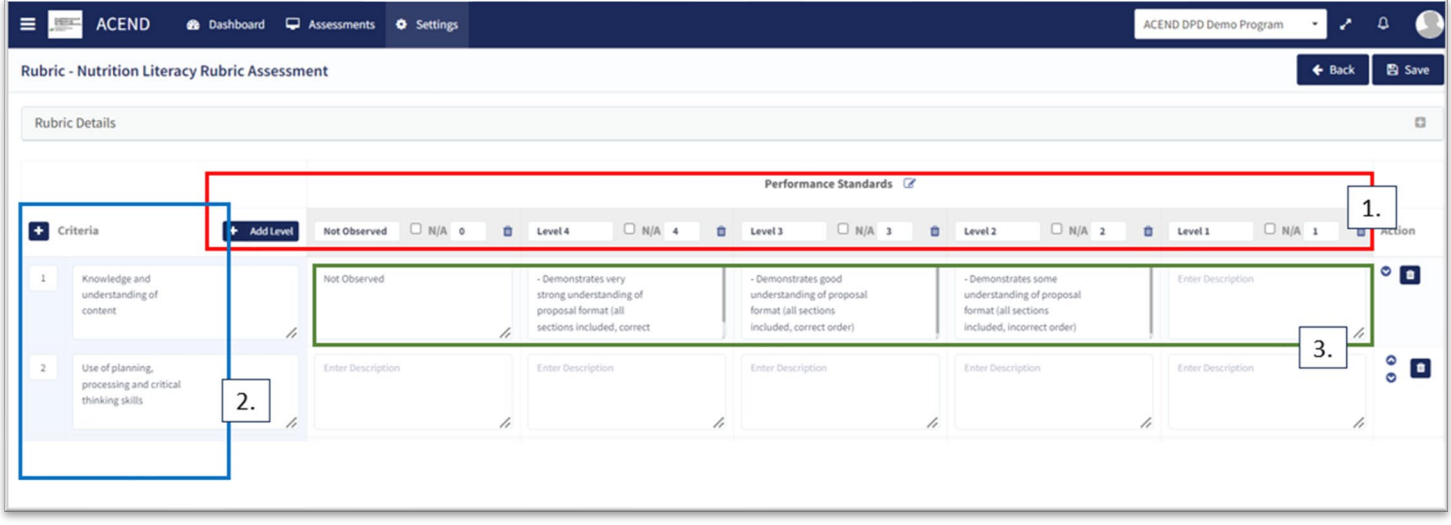

**Rubric-Level Mapping:**

- Click the **competency, popula�ons** and/or **condi�ons or disease states** checkbox.
- Select sub-competencies, populations and/or conditions or disease states from the dropdown menu.
- All criteria in this rubric have now been mapped to these **competencies, populations** and/or **conditions or disease states** Click **Save**.

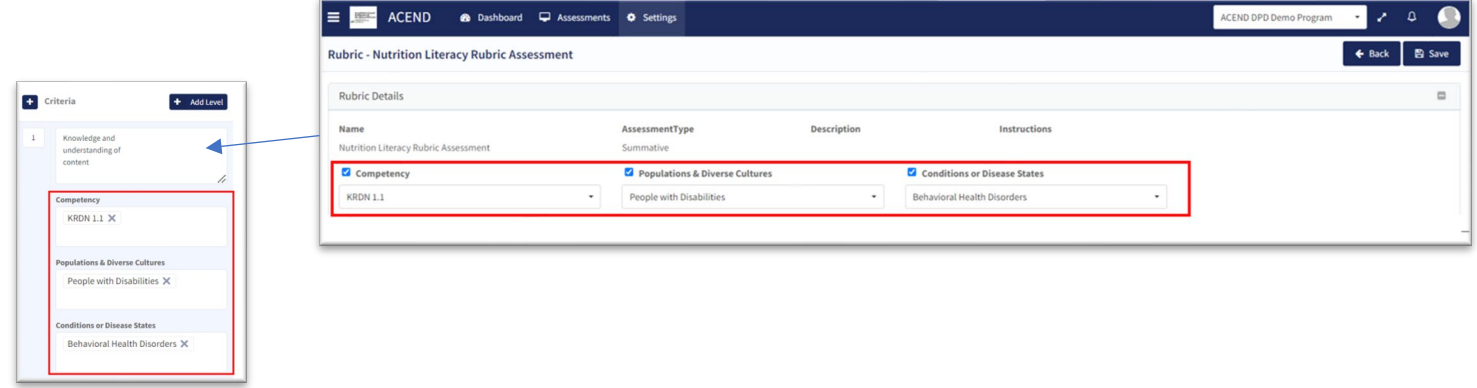

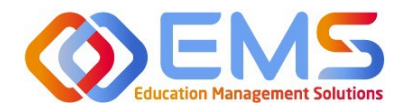

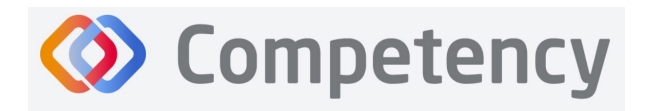

#### **Criteria-level mapping:**

• Cick the **competency, populations** and/or **conditions or disease states** checkbox. Selecting the checkbox enables selection boxes for EACH criteria (rather than the entire rubric). Click within the newly opened **competency, populations and/or conditions or disease states** box for each criteria to select the appropriate mapping for each item. Repeat this process for each criteria item. Click **Save**.

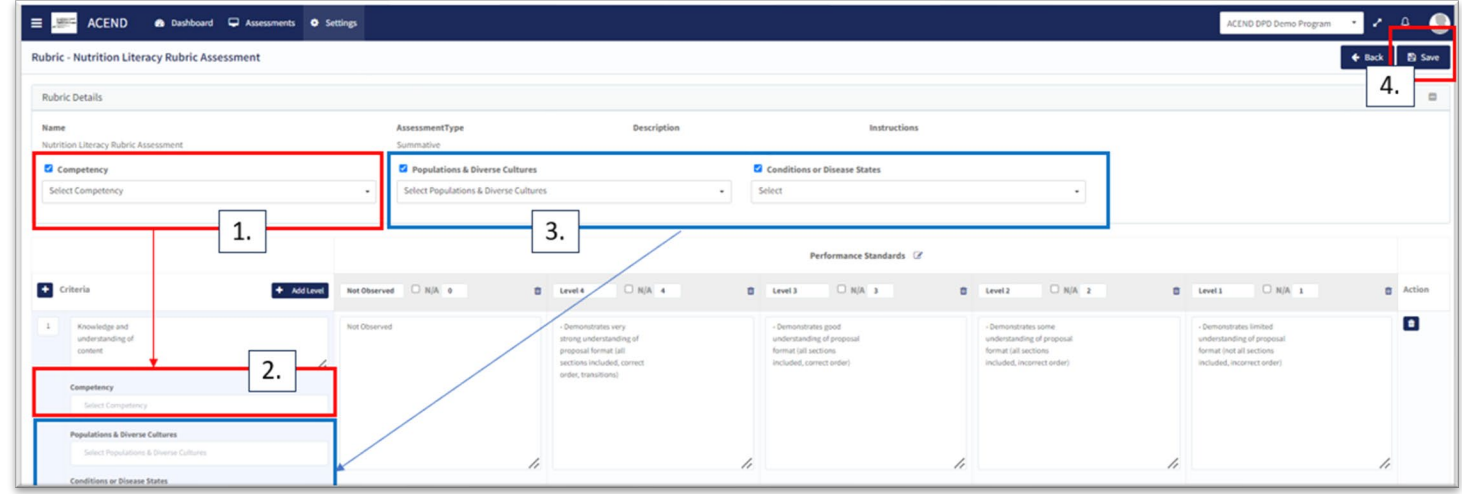

When all mapping is complete, return to the rubric list and make the rubric **ACTIVE**. The rubric cannot be assigned in a **Dra�** or **Inac�ve** status. From this page you may also **Copy** or **Delete.** The rubric is now ready to be assigned. See **Assign Assessments** on page 22.

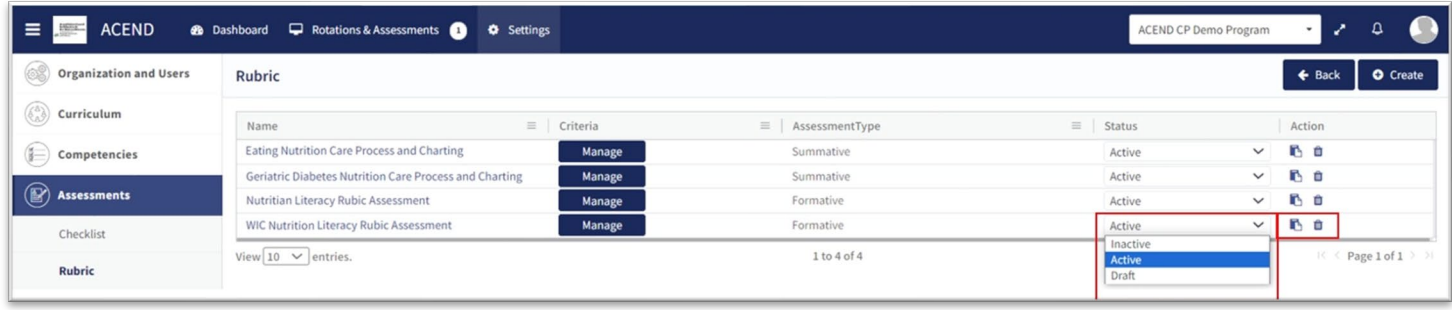

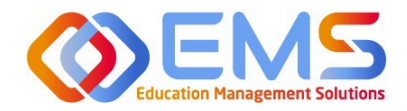

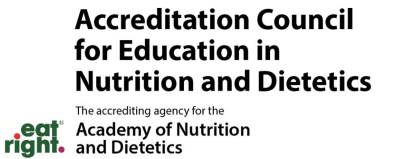

## <span id="page-21-0"></span>5. Assign Rubric Assessments

Assessments are assigned by the Program Director and completed by Precoptors (includes Faculty) through the Competency Website. Self and Peer evaluations are also available and these are completed by the Students.

#### **Click Assessments > Add Rubric Assessment.**

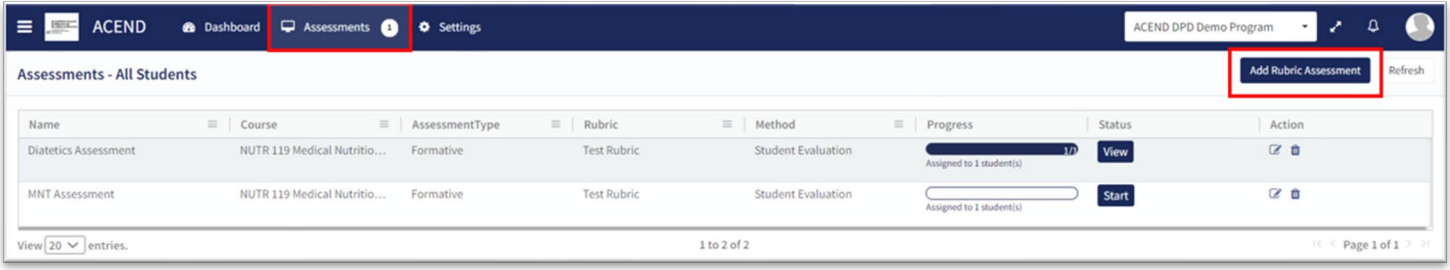

**Competency** 

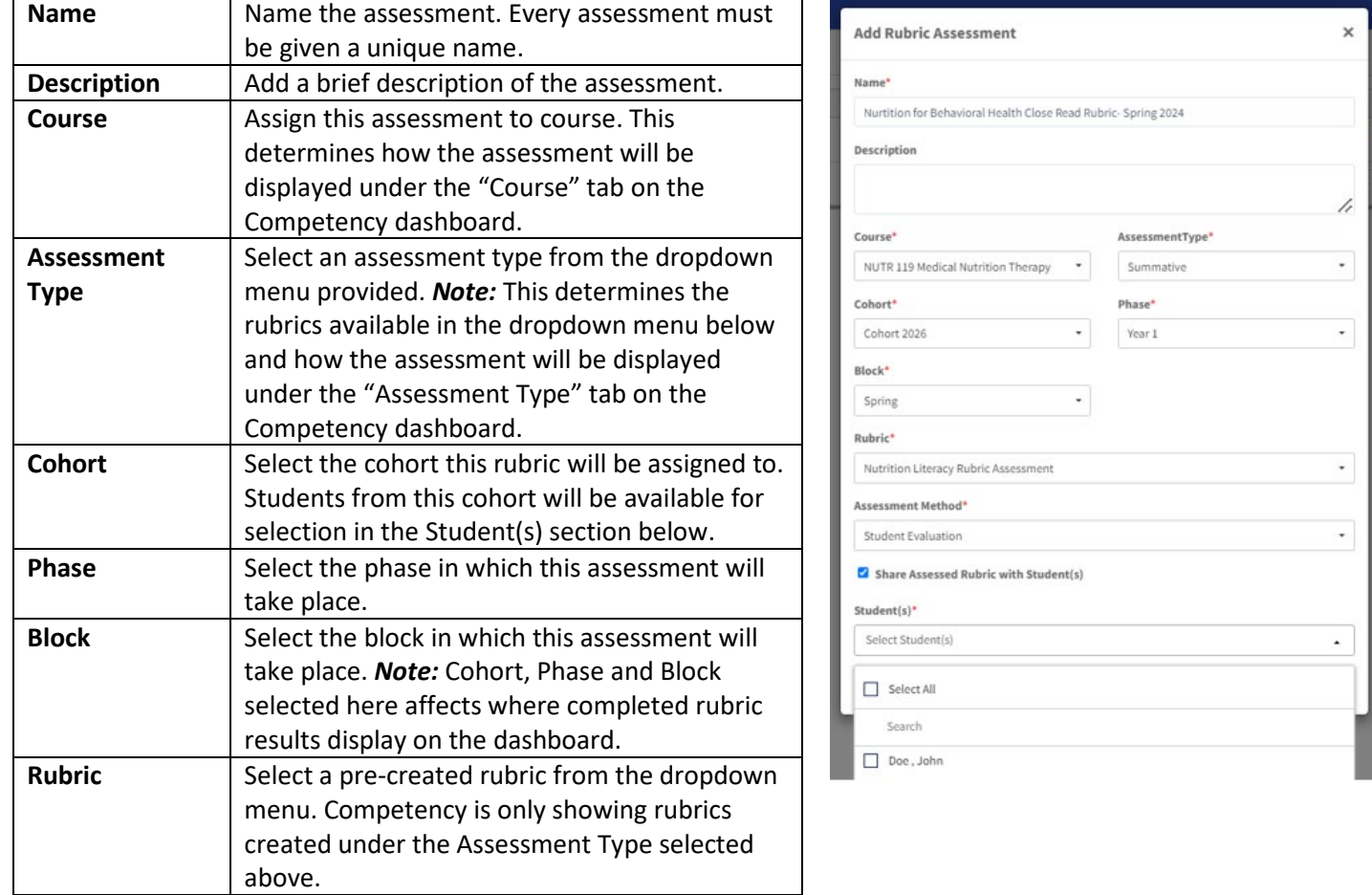

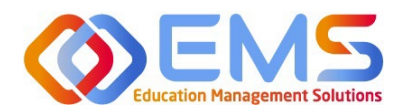

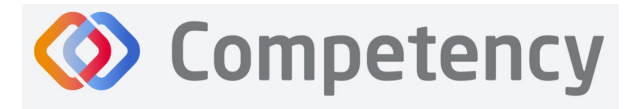

**Accreditation Council** for Education in **Nutrition and Dietetics** .<br>The accrediting agency for the

<span id="page-22-0"></span>**t** Academy of Nutrition<br>It and Dietetics

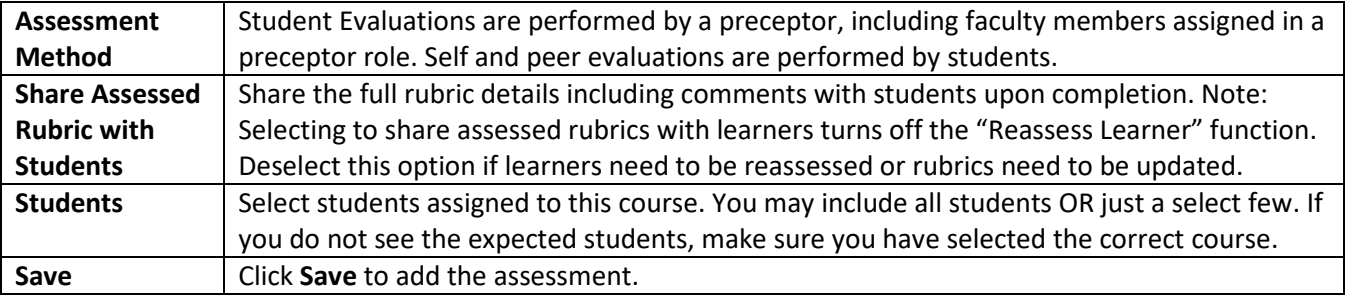

## 6. Complete Rubric Assessments/Reassess Learners

At this time, rubric assessments can only be completed on the ACEND Competency website; they cannot be completed through the Competency app.

To complete a rubric, click **Assessments > Rubric > Start.**

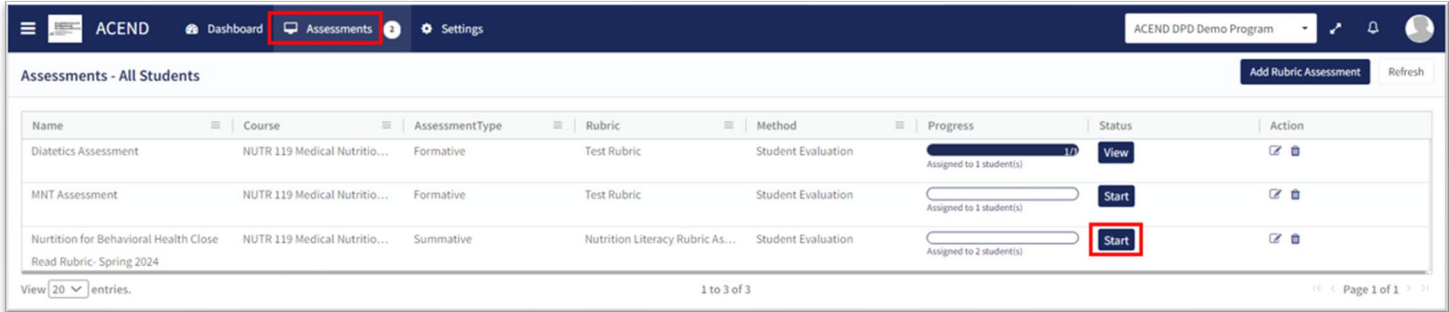

The rubric assessment is now open in a pop-up window and the student being evaluated is highlighted in yellow. The student name is also displayed at the top of the rubric pop up screen.

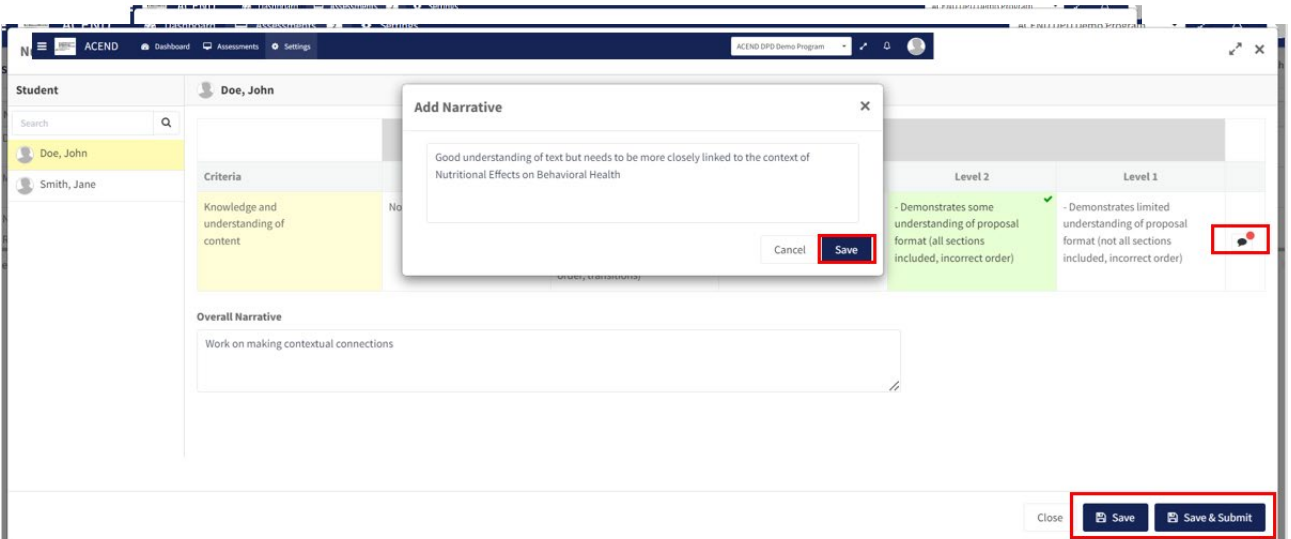

Evaluate the student by clicking on a performance standard for each criteria on the Rubric Assessment. Performance standards highlight in green as they are selected. Add criteria-level line item narratives by clicking the comment bubble. Then click the SAVE button in the Add Narrative pop-up to save the criteria level line item narrative in the rubric.

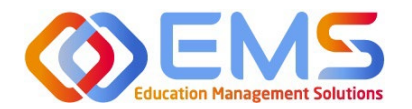

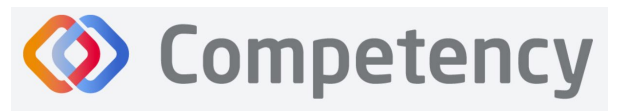

- Click the **SAVE** button to save the rubric evaluation.
- **SAVE** allows the evaluator to return to the evaluation for edits and updates at a later time.
- Click **Save & Submit** to submit the rubric evalua�on. The **Save & Submit** buton DOES NOT allow for reassessment or edits to the rubric evaluation. If an error was made on the evaluation, a new rubric assessment will need to be completed.
- Completed student evaluations are now highlighted in green and the evaluator is now able to evaluate another student on the list of students assigned to this rubric evaluation.

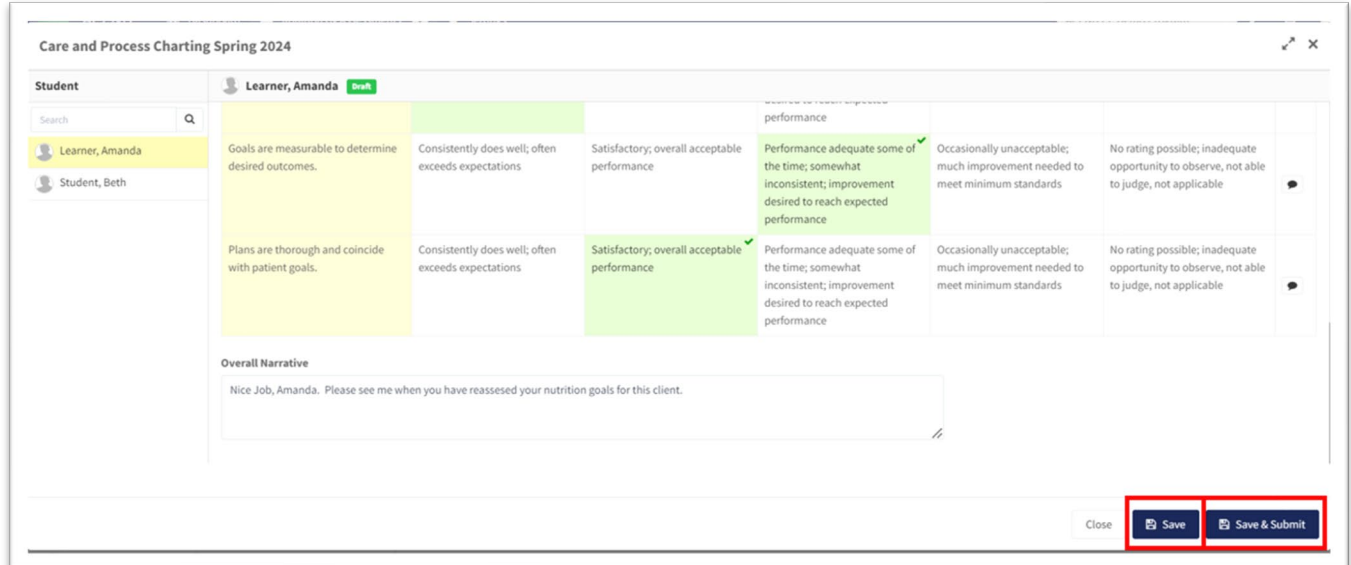

The Assessments tab now shows the rubric assessment in progress for students in this rotation. Click Continue to continue the rubric evaluations for this rotation.

To review completed Rubrics, click **Assessments >** Find the Rubric **> View**

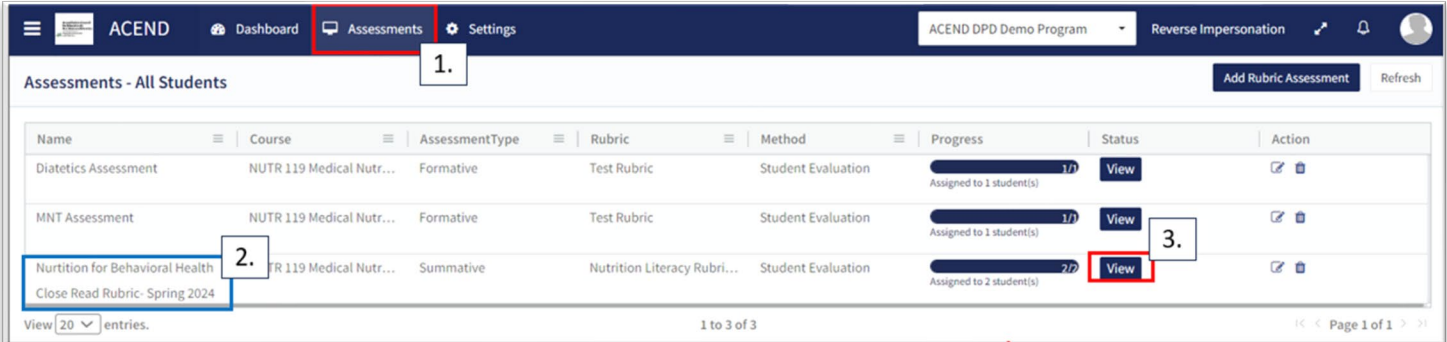

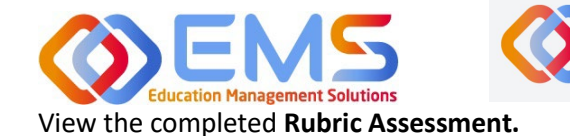

**Accreditation Council** for Education in **Nutrition and Dietetics** 

The accrediting agency for th eat Academy of Nutrition

#### $x^*$  X Nurtition for Behavioral Health Close Read Rubric- Spring 2024 The current scoring submitted by Doe, John Complete evaluator is highlighted in green. Studen  $\alpha$  $\overline{\mathbb{R}}$  Dos Level 3 Level 2 Level 1 Smith, Jan This field indicates the selected ding of proposa ing of prope ing of pro  $\overline{\phantom{a}}$ at (all secti mat (not all sec format (all sorti student evaluation on display and ract ardar the status of the evaluation. A red dot indicates a line-item narrative submitted by the evaluator. Overall narratives submitted by the This rubric evaluation has already been saved evaluator are displayed here. and submitted. Click Close or X to leave. Close

**Competency** 

#### **Reassess a Learner**

Selec�ng to reassess a learner means the Program Director is choosing to eliminate the current **Rubric Assessment** for a learner and replace it with a new **Rubric Assessment**. Once the Program Director selects "Reassess This Learner" the previous Rubric Assessment (including all comments or narratives created by the original evaluator) are *eliminated and replaced* by the new **Rubric Assessment**.

To reassess a learner, click **Assessments >** Find the rubric you would like to reassess**>** click the **Edit icon**

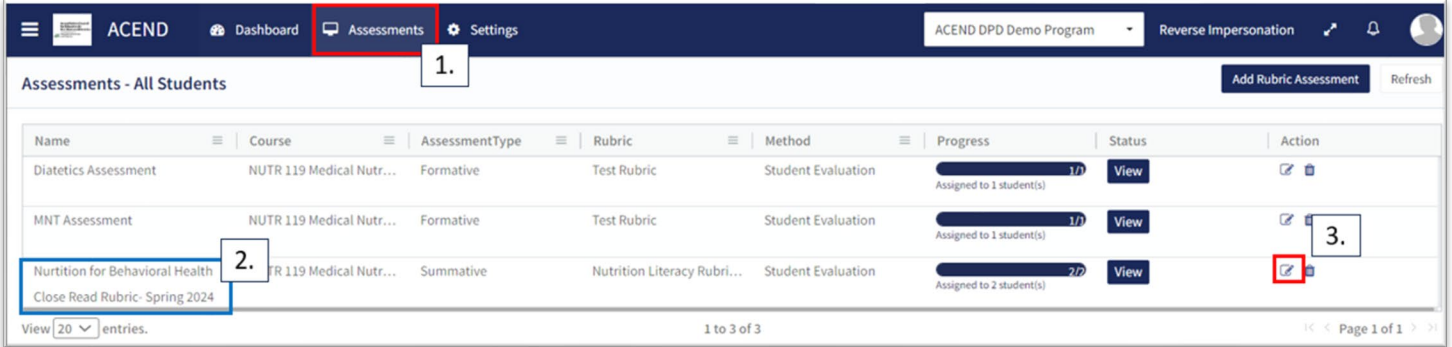

Verify that the rubric is NOT shared with students. Deselect "Share Assessed Rubric with Students" if it is selected*. Students cannot be reassessed while the rubric is shared*. Program Directors can re-share with students once reassessment is completed. Click **SAVE.**

Then, select the rubric to be reassessed. Follow the same steps taken to view a completed rubric.

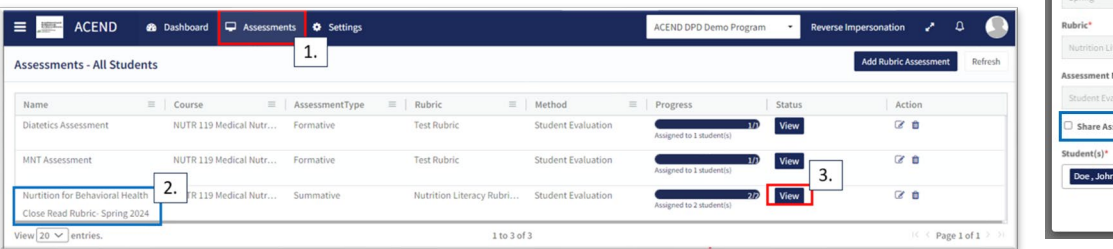

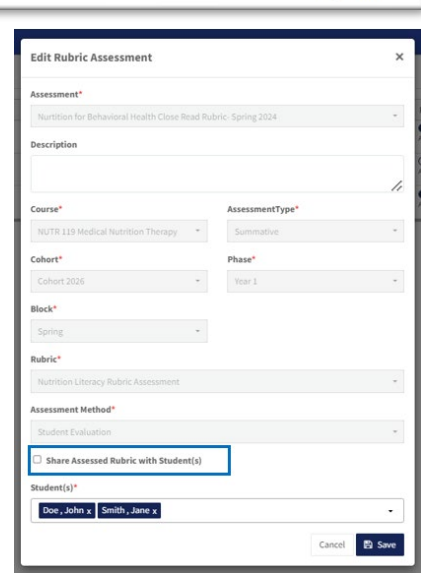

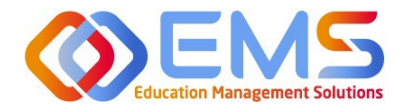

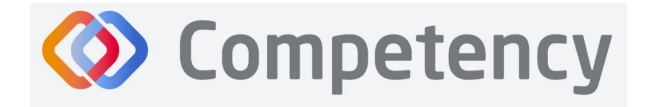

If the Rubric assessment is NOT shared with students, the **Reassess This Learner** buton appears in the upper right corner. Click **Reassess This Learner** to complete a new rubric for this learner. Then click **Proceed** to confirm that you want to delete all previous selections and reassess this learner. Reassess the learner, add comments, then Save & Submit.

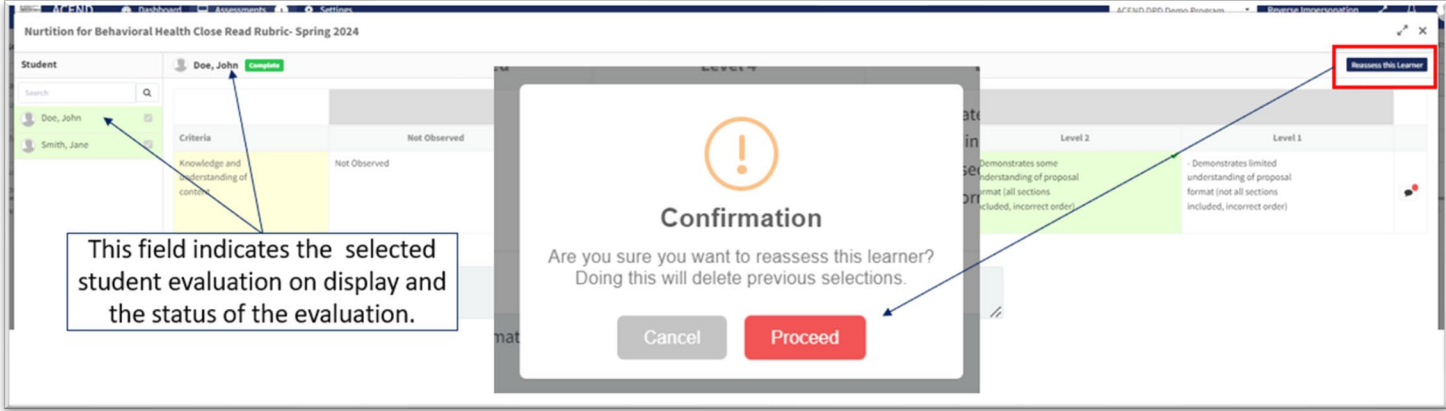

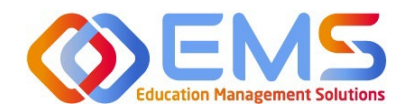

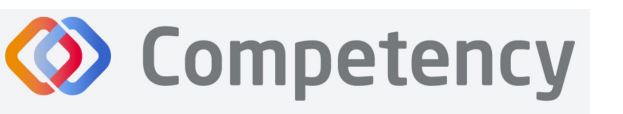

## <span id="page-26-0"></span>7. Reports

Reports are found in Settings and only available to Program Directors. Preceptors (including Faculty) complete rubrics on learners as they progress through courses or rotations. Students and Preceptors can only view these completed rubrics on their Competency dashboards on the website via desktop (this cannot be viewed in the app). The **Rubric Report** provides a comprehensive list of all rubrics completed on learners during a course and the grade received.

#### Click **Se�ngs > Reports > Rubric Assessment**

- Use the dropdown menus to select available options.
	- o Check "Include Narrative" to view criteria and assessment level comments
	- $\circ$  Criteria level scoring defaults to a percentage (ex: 0-100%). To view the rubric levels (ex: 1-4) select "Show Raw Score."
	- $\circ$  Use the radio buttons for criteria (Assessment Questions) or mapped items (Competencies, Diverse Cultures, etc.) to sort the report view.
- Click **Apply** to view the report.

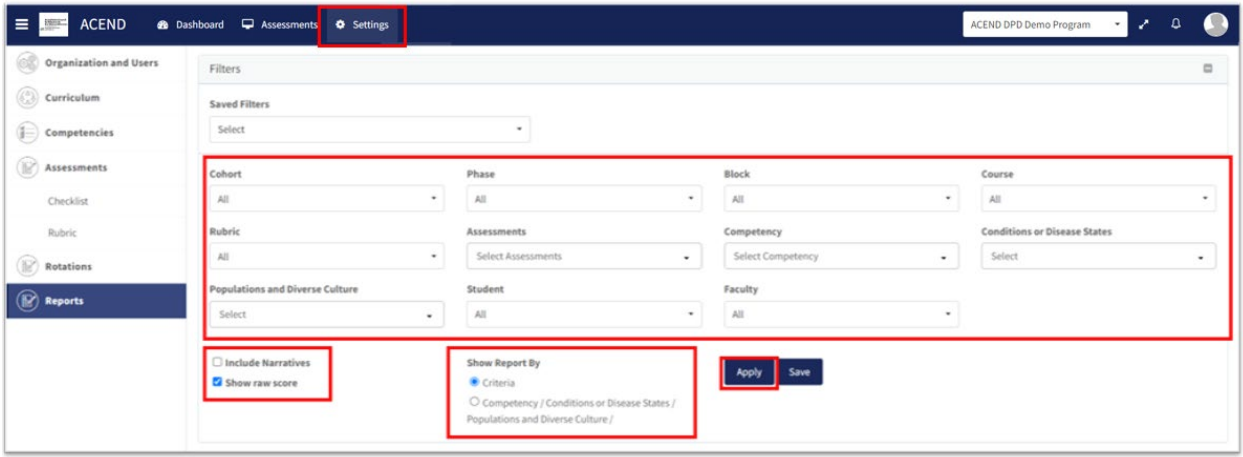

This is what the **Rubric Assessments Report** looks like. It displays the student name, the evaluator who completed the rubric, and the ratings for each student.

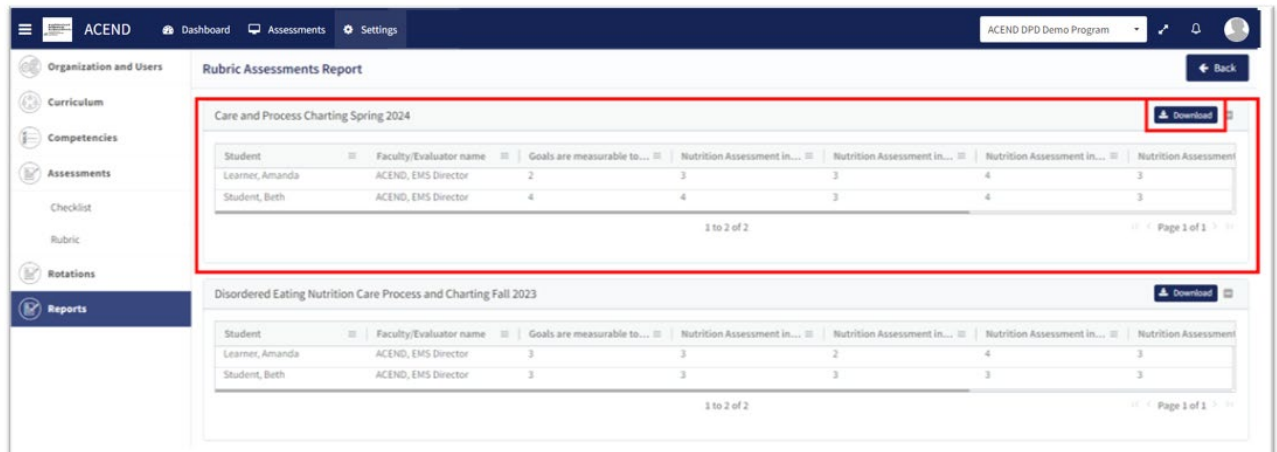

- The **Rubric Report** is now avaialble to view and download.
- Click **Download** for an Excel Rubric Assessment Report.

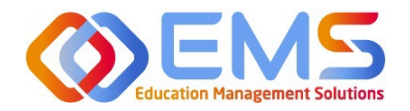

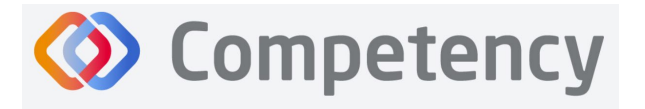

## <span id="page-27-0"></span>8. Program Director Dashboard Navigation

When assessments have been created, mapped, assigned and completed, the assessment results are available on the Program Director dashboard. When you login to Competency with your Program Director credentials, cohort and individual student results will be available on your dashboard.

**IMPORTANT! Mean Cohort Data displays on the student dashboard via the Competency app and website.** While this is aggregate data, programs with few students (e.g. cohorts of 2-3) may be able to easily calculate student specific results from the data provided. While this cannot be hidden from the student dashboard, programs with small cohorts may choose not to give student access to Comptency so the mean cohort data cannot be viewed by students.

#### <span id="page-27-1"></span>**8a. Ini�al Naviga�on**

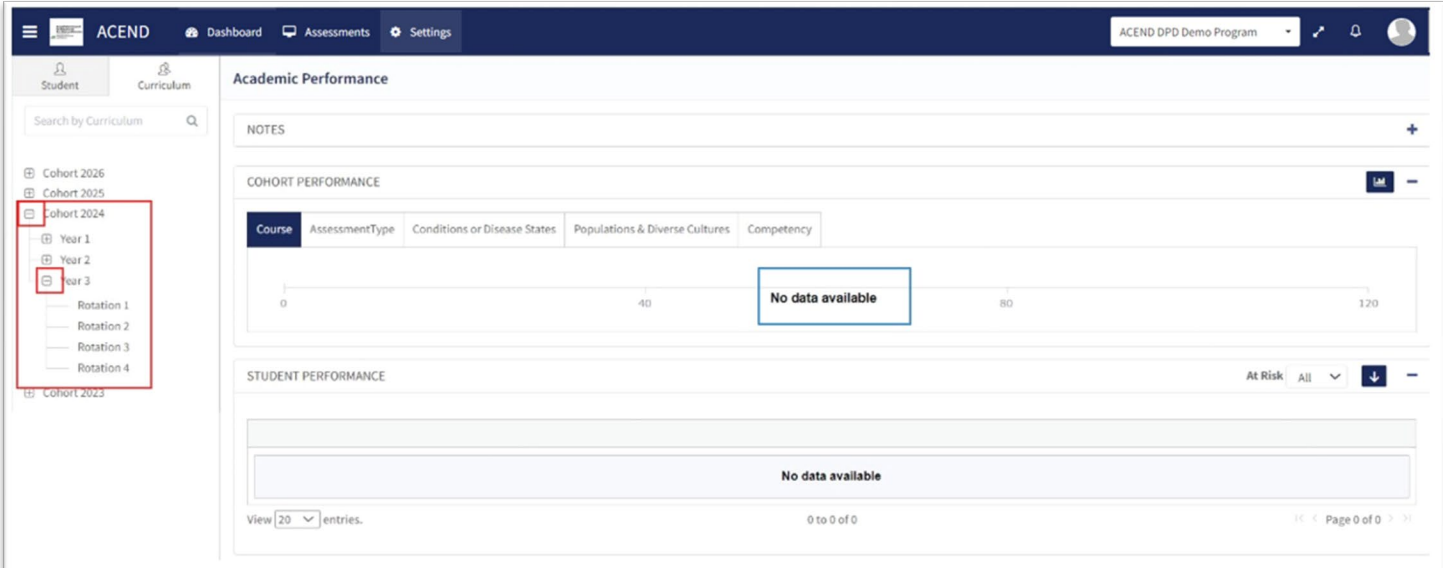

- Use the left-hand navigation tree to open the **Cohort, Phase** and **Block** you would like to view.
- Click the + to open the items on the navigation tree.
- Select the level you wish to view.

\**No Data Available* will display un�l you select a **Cohort, Phase** or **Block.**

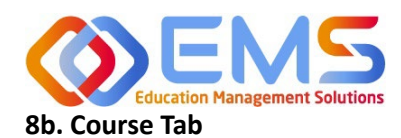

**Accreditation Council** for Education in **Nutrition and Dietetics** 

The accrediting agency for the eat Academy of Nutrition<br>right. and Dietetics

<span id="page-28-0"></span>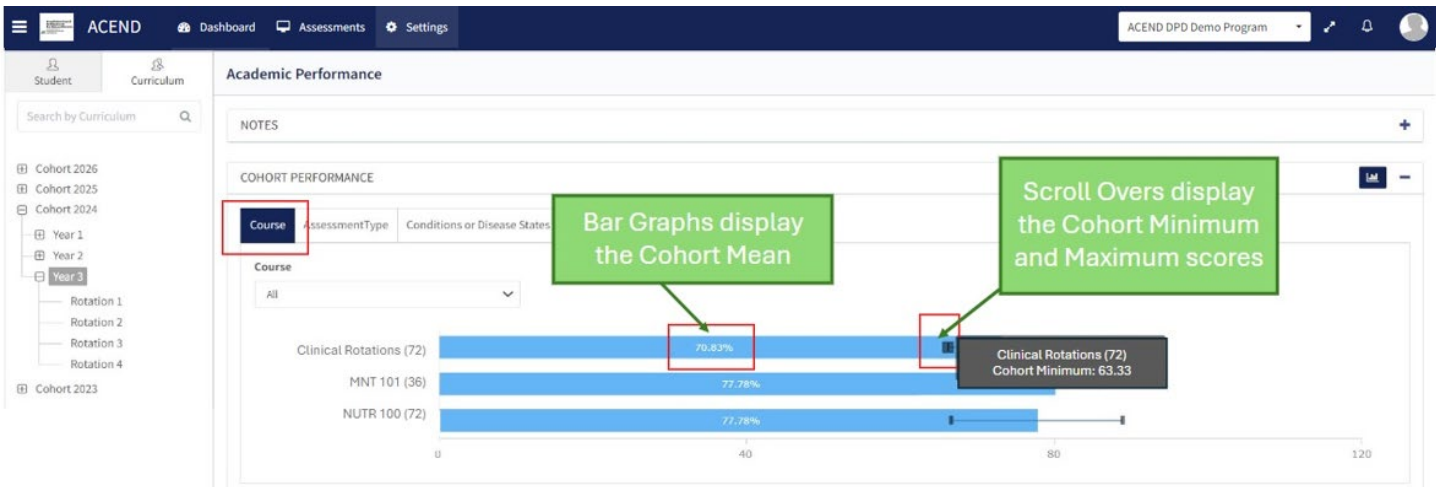

**Competency** 

#### **1. Cohort View**

The cohort mean for all assessments completed in the course or rotation are displayed on the bar graph. Scroll-overs at the end of the bar provide the cohort minimum and maximum percentage for all assessments completed within the course.

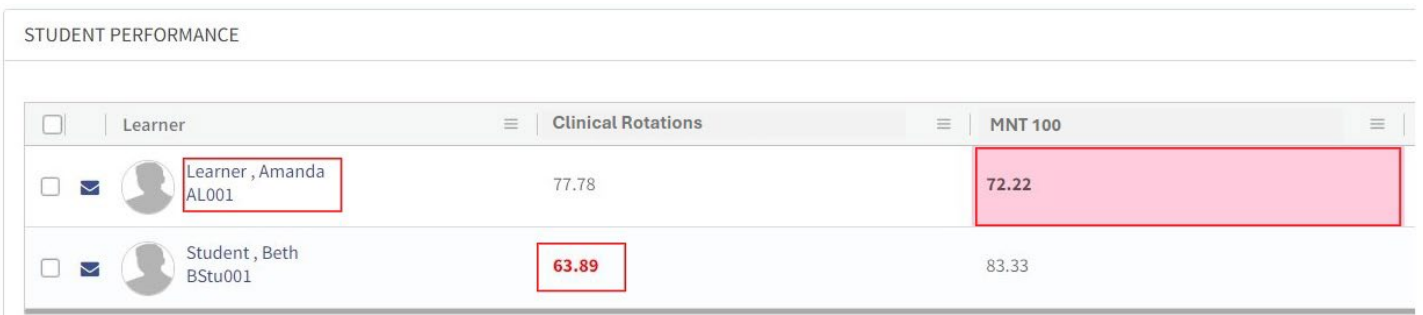

#### **2. Individual Percentages**

- The grid below the bar graph displays the calculated percentage grade for individual learners within each course.
- Rubric assessments are converted to percentages.
- Pink boxes indicate a percentage between 70-75% for the rotation or course.
- Red numbers indicate a percentage of 69% or lower.
- Click the student name to access the student dashboard view.

#### <span id="page-28-1"></span>**8c. Assessment Types Tab**

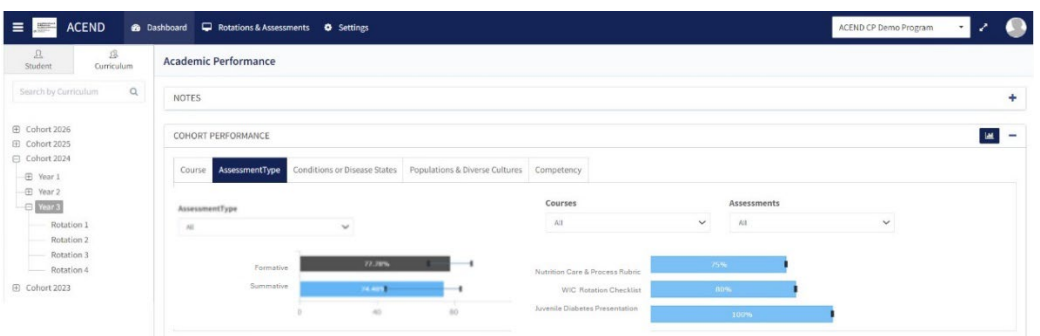

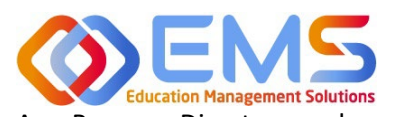

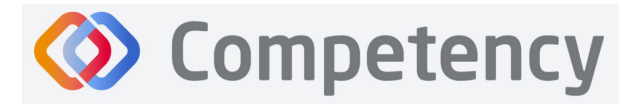

**Accreditation Council** for Education in **Nutrition and Dietetics** The accrediting agency for the **Academy of Nutrition eat** Academy of N<br>**right.** and Dietetics

As a Program Director, you have assigned an Assessment Type (formative or summative) to each rubric you have created. The Assessment Types tab provides a visualization of both formative and summative assessments together, individually or sorted by assessment type.

Sort by:

- Assessment Type
- **Course**
- Individual Assessments

#### <span id="page-29-0"></span>8d. Conditions or Disease States / Populations & Diverse Cultures

If you have mapped questions to **Conditions or Disease States, Populations** and Diverse Cultures the assessment percentages are available under the selected tab for viewing.

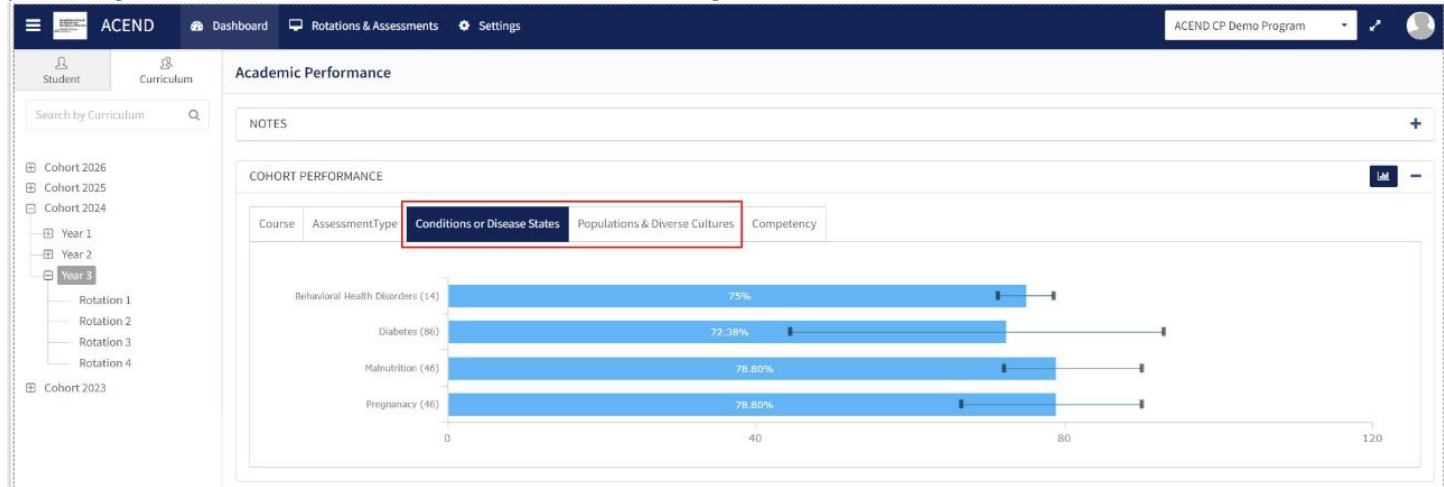

#### <span id="page-29-1"></span>**8e. Competency**

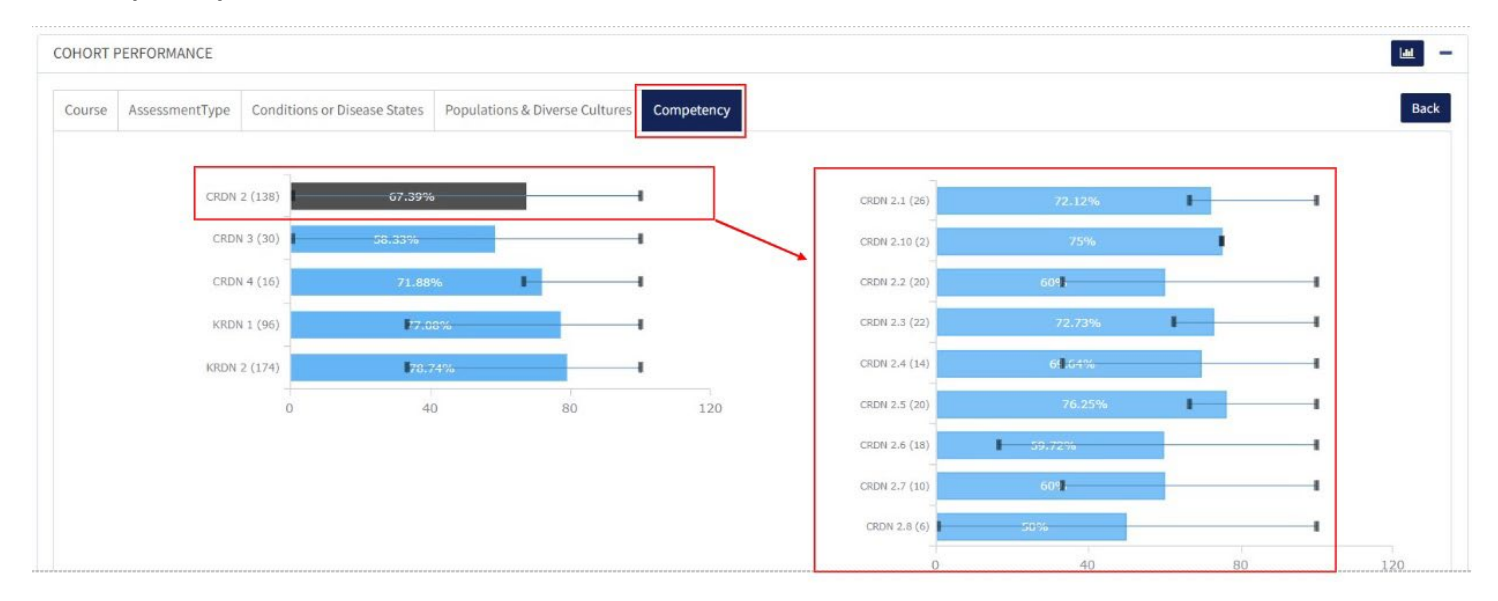

- Rubrics and imported questions mapped to ACEND sub-competencies in **Settings** are displayed under the **Competency** tab.
- Every sub-competency maps to a parent competency.
- Click the competency bar to view the mapped sub-competencies.